# **TÁBLÁZATKEZELÉSI KÉZIKÖNYV**

# **(folyamatos fejlesztés alatt)**

**Szerző: Badinszky Péter** 

**Minden jog fenntartva** 

 $\odot$ 

## TARTALOMJEGYZÉK

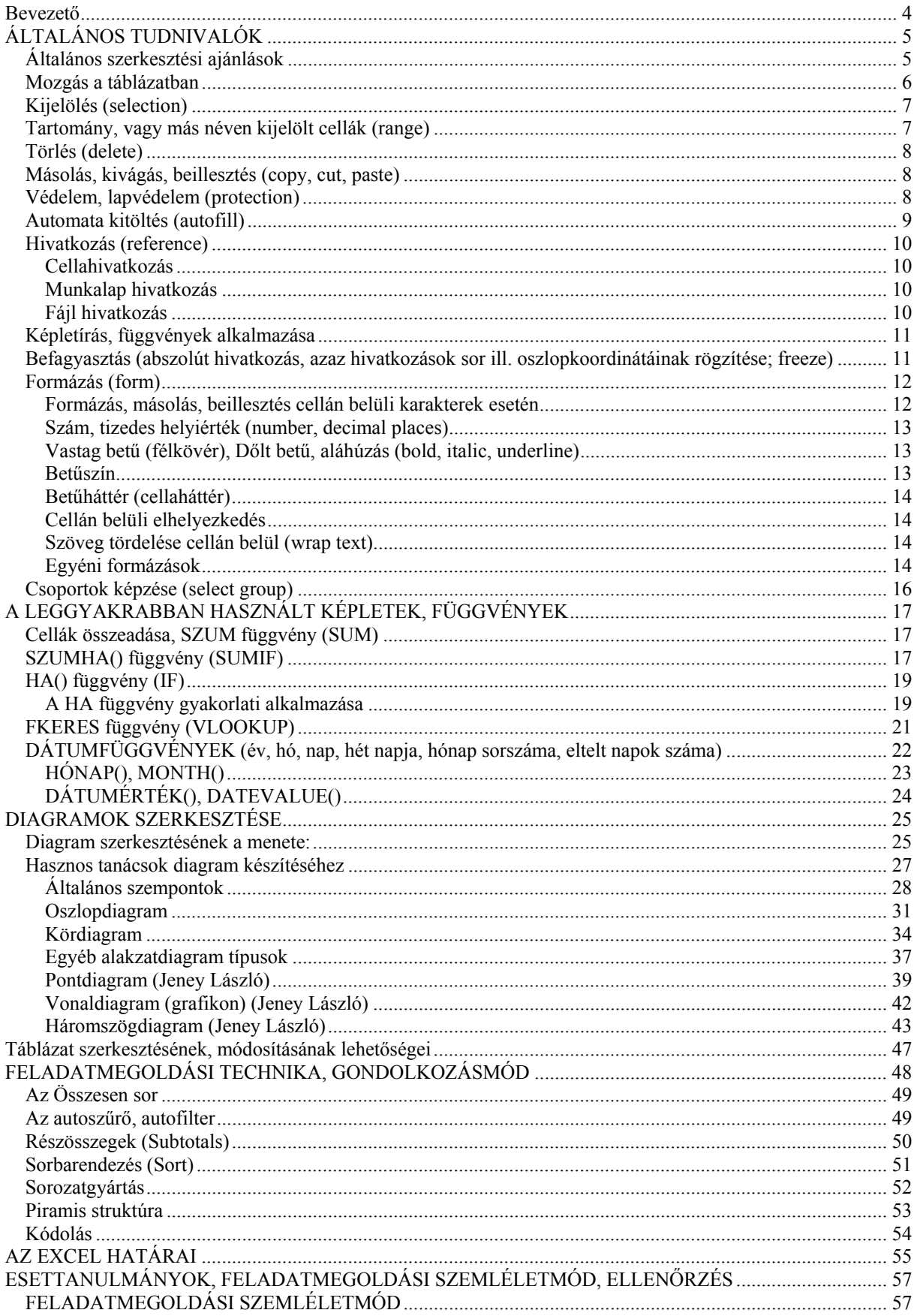

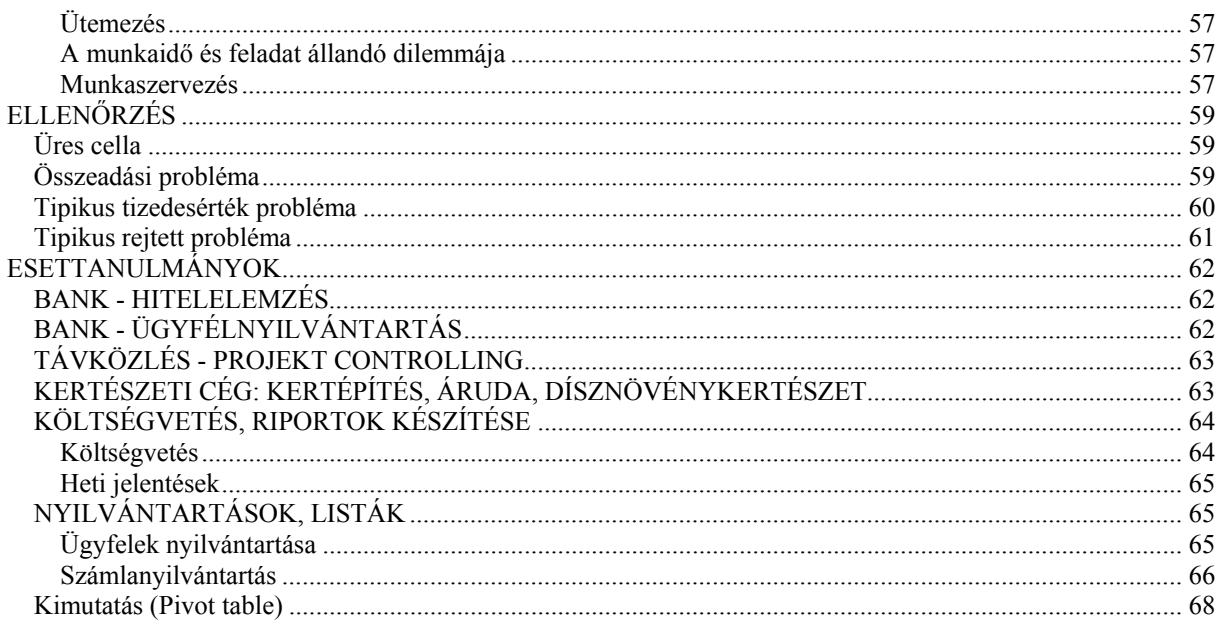

## **Bevezető**

#### **Kedves Olvasó!**

Ön egy olyan kézikönyvet tart a kezében, amely segítséget tud nyújtani Önnek abban, hogy az Excel táblázatkezelőt gyorsan és hatékonyan tudja használni.

A segédlet probléma és felhasználó orientált szemléletet kíván átadni, tehát egyaránt fontosnak tartja a táblázat felhasználhatóságának és karbantartásának szempontjait.

A szerző többéves mikro és nagyvállalati tapasztalataival járult hozzá a tartalom színesebbé tételéhez. A kézikönyv két fő részből tevődik össze.

- 1. Felhasználói segédlet
- 2. Esettanulmányok, feladat megoldási szemléletmód, ellenőrzés

A felhasználói segédlet elsősorban a táblázatkezelés technikáit, egyszerű példákkal illusztrálva mutatja be. Az esettanulmányok valós üzleti problémákat, azok megoldásait veszi sorra, míg a feladat megoldási szemléletmód részben arról olvashatunk, mi módon tudjuk leghatékonyabban megoldani a feladatainkat.

## **ÁLTALÁNOS TUDNIVALÓK**

Az Excel táblázatkezelővel elsősorban adatokat tartunk nyilván, számításokat végzünk, diagramokat készítünk és a legkülönbözőbb jelentéseket, kimutatásokat is rövid idő alatt előállíthatjuk, ízlésesen prezentálhatjuk.

Az Excel alapjában véve nem adatbázis kezelő rendszer, azaz nem képes több százezer rekorddal dolgozni, határai korlátozottak e tekintetben. Ennek ellenére sokféle adatmanipulációra alkalmas, pl. autoszűrő, részösszegek, szummázások stb. beépített függvényei és funkciói segítségével. Szinte nincs olyan probléma, melyet ne tudnánk modellezni és megoldani ezzel a táblázatkezelővel.

Túlmenően az excel keretein, pl. egy körlevél elkészítéséhez is jó adatbázist tudunk készíteni, így csak egyszer kell pl. ügyféllistát kreálnunk, amit azután a szövegszerkesztővel megírt körlevél mint adatforrást fel tud használni. Gyakorlatilag sok egyéb felhasználása, támogatása van a táblázatkezelőnknek, így közel tudunk kerülni ahhoz az ideális állapothoz, hogy csak egyszer kell, egy helyen, egyféle adatokat karbantartanunk ahhoz, hogy aztán ebből a legkülönbözőbb célokra felhasználható információkat lehessen aztán előállítani.

## **Általános szerkesztési ajánlások**

Talán meglepőnek tűnik, de az első lecke az, hogy megtanuljunk gyorsan mozogni a táblázatunkban. A mozgást egyszerűen egérrel is megtehetjük, de nagy kiterjedésű (pl. több tíz oszlopos és akár több ezer soros) táblázat esetén már igencsak nehezen tudnánk az egyes műveleteket végrehajtani. Gondolok itt elsősorban a kijelölésekre, üres cellák megtalálására (ahol kimaradt valami), automata kitöltésekre stb.

Azért ajánlásoknak fogalmaztam a címet, mert ezek az alábbiakban részletezett technikák nem kőbevésett szabályok, ezektől mindenki belátása szerint eltérhet, vagy éppen követheti azokat. Nagy általánosságban a következő javasolt eljárásmódok vannak:

- Nagy kijelöléseket, gyors táblázatban való előre-hátra-balra-jobbra mozgásokhoz az erre való billentyűket (gombokat) használjuk
- Kisebb kijelöléseknél, kisebb területek esetében célszerűbb az egérrel dolgozni.
- Az összes gyakran használatos cellaművelet, mint a Másolás, kivágás, beillesztés műveleteit az egérrel, annak jobb gombjával lenyíló kis menüből is kiválaszthatjuk. Ugyanezen műveleteket a felső menüsorban lévő ikonokra kattintva is kiválaszthatjuk, ha tetszik. Ez utóbbi az elterjedt használati mód.

Az egérrel vagy kurzormozgatókkal ill. PgUp, PgDw, Home, End billentyűkkel mozoghatunk a táblázatban és a menüsorban (a menüsor (Fájl, Szerkesztés stb.) van fent, a táblázat felett). Amikor formázunk akkor az egér bal gombjának kattintásával, amikor képletet szerkesztünk, az ENTER leütésével fejezzük be a műveletet (egy kijelölt tartományon kívüli kattintás is megteszi). Képletet szerkeszteni a táblázat feletti szerkesztősorban érdemes (F2 funkcióbillentyű lenyomásával), bár kétszer a cellára kattintva is megtehetjük ugyanezt. Mindig ellenőrizzük, helyes-e a képlet hivatkozási TARTOMÁNYa. Ez a szerkesztősorban mindig megjelenik, ha a cellán áll a kurzorunk.

#### **Mozgás a táblázatban**

#### *Egérrel*

Ahova bal gombbal kattintasz, oda ugrik az egér is, ott pozícionálsz

A képernyő bal szélén, függőlegesen van egy alul-felül le és felfelé mutató kis háromszöggel jelölt sáv. (gördítősáv) Ugyanilyen sáv van alul, vízszintesen is. Ha a kis háromszögre kattintasz bal egérgombbal, a képernyő elkezd gurulni arra amerre a kis háromszög mutat (amire kattintasz)

#### *Kurzorvezérlőkkel (nyilacskák) és PgUp, PgDw gombokkal*

Lassú menetelést végezhetsz, ha a nyilakkal mászol ide-oda. Ez egy kicsit gyorsabb, ha lapozol a PageUp, PageDown gombokkal. Villámgyors ugrást a CTRL és kurzorvezérlőkkel tudsz elérni, amikor is a kurzor a legközelebbi nem üres celláig ugrik. Ha még a SHIFT gombot is lenyomva tartod, akkor ugrik is és kis is jelöli az ugrás tartományát is.

Ezzel a CTRL és kurzornyilakkal történő ugrálással az üres cellákat is hamar felkutathatod.

## **Kijelölés (selection)**

### *Egérrel*

A kijelölésre szánt terület bal felső sarkába kattintok az egérrel és lenyomva tartom a bal egérgombot (rögzítem a pozíciót) Húzom balra-jobbra-fel-le (a szándékom szerint) és közben végig lenyomva tartom a bal egérgombot.

A kijelölt terület hátteret kap, kivéve a bal felső sarkot.

#### *Bal egérgomb*

Ezzel a kiválasztásnál, tartománykijelölésnél használjuk, folyamatosan lenyomva tartva tudunk több cellát is kijelölni vele.

#### Jobb egérgomb

Lenyílik egy menü, melyben a legfontosabb parancsok szerepelnek: másolás, kivágás, formázás stb. Ha ezt a kis menüt használjuk, akkor mindig a tartományon belül kell az egér mutatójának lenni, akkor lesz érvényes a parancsunk a kijelölt cellákra vonatkozóan.

## *Gombokkal (SHIFT+kurzorvezérlő vagy PageUp, PageDown gombok)*

Rámegyek a kurzorvezérlő billentyűvel a kijelölt cellára, vagy kijelölendő terület bal felső vagy valamelyik sarkába. Lenyomom a SHIFT-et (CTRL gomb felett van) és lenyomva tartom, amíg a kurzorvezérlő gombokkal ide-oda lépegetve a teljes területet kijelölöm. Nagy tartomány kijelölése esetén a PageUp ill. PageDown (kurzorvezérlő felett) gombokat a kurzorvezérlő nyilak helyett használni.

#### **Tartomány, vagy más néven kijelölt cellák (range)**

Ez olyan cellákat jelent, amiket kijelölök valamilyen célból. Pl. másolni akarom, összeadni, törölni. A tartomány kijelöléskor inverz (fekete) háttérrel jelenik meg.

Tartomány egy képletben megadott cellák összessége is, amelyre a képlet vonatkozik (pl. FKERES, SZUM). A tartomány első koordinátáját a bal felső, másodikat pedig a jobb alsó koordináta jelöli, közöttük kettőspont van: pl. A1:C45.

#### **Törlés (delete)**

Alapállásban a DEL gombot használd, ez a formázás kivételével törli az adatokat, képleteket a cellá(k)ból. A formázás törlésére (pl. abban a cellában korábban egy dátum volt, vagy speciális tizedes beállítás) legegyszerűbb az, ha egy üres, "érintetlen" cellát rámásolsz arra a cellára, aminek formázását akarod törölni.

#### **Másolás, kivágás, beillesztés (copy, cut, paste)**

Másolni igen egyszerű: kijelöljük a tartományt (cellákat), ezután a menüsor alatti sorból kiválasztjuk a másolás ikont, rákattintunk, majd odamegyünk, ahova akarjuk másolni a cellákat, annak bal felső sarkában kattintunk egyszer és leütjük az ENTERT, vagy a beillesztés ikonra kattintunk egérrel.

Ha csak lehet, kerüljük a kivágás parancsot, lehetőség szerint a másolás majd törlés parancsok egymás utáni használatával váltsuk ki. Sok ún. cellahivatkozás keveredést kerülhetünk ki ezzel.

#### **Védelem, lapvédelem (protection)**

A védelmi formák közül a lapvédelmet emeljük ki. Előfordulhat olyan helyzet, amikor egy táblázatot úgy kell elkészítenünk, hogy abban mások fognak dolgozni és nem akarjuk, hogy letöröljenek, vagy átalakítsanak képleteket, formátumokat stb. Ebben az esetben le kell védenünk a módosítás ellen a cellánkat (tartományunkat). Ezzel az eljárással bizonyos cellák, vagy esetleg tartományok védve lesznek egy esetleges törlés vagy illetéktelen módosítás ellen. Ezt a a következőképpen érhetjük el.

- 1. Jelöljük ki azt a cellát vagy tartományt, amiben megengedjük, hogy beírjanak, módosítsanak adatokat
- 2. Kattintsunk a Formátum-Cellák-Védelem menüpontokra és itt két kis kocka jelenik meg: Zárolt és Rejtett. Egyikbe sem lehet pipa, ha van, kattintsuk ki a pipát.
- 3. Kattintsunk az Eszközök-Védelem-Lapvédelem menüpontokra. Itt három kis négyzet ugrik elő, benne pipákkal: Formázás, Objektumok, Esetek. Mind a három legyen bepipálva és adjunk meg egy jelszót. A jelszó megadása után már csak az tudja feloldani ezt a lapvédelmet, aki ismeri a jelszót, ezért nagyon vigyázzunk rá és

ne felejtsük el, mit is adtunk meg. Inkább írjuk fel valami eldugott helyre a jelszónkat, mert nehéz helyzetbe kerülhetünk, ha elfelejtenénk.

Ezzel be is kapcsoltuk a lapvédelmet, amivel elértük azt, hogy csak azokat a cellákat lehet módosítani (pl. adatokat beírni), amelyeket előzetesen feloldottunk a Zárolás és elrejtés alól. Ha mégis elfelejtenénk a jelszónkat, úgy tudjuk menteni ami menthető, hogy átmásoljuk az egész táblázatot egy másik fájlba, vagy egy üres munkalapra, így mind a képletek, mind a formátumok, mind pedig az adatok is megmaradnak.

#### **Automata kitöltés (autofill)**

Az automatikus kitöltés azt jelenti, hogy egy logika alapján bizonyos kitöltéseket vagy másolásokat az excel maga beépített funkciója szerint elvégez.

Írjunk a B1 cellába egy 1-est, a B2 cellába egy 2-est.

Lépések:

- 1. Jelöljük ki az B1:B2 cellákat és vigyük az egérmutatót a tartomány jobb alsó sarkában lévő kis fekete négyzetre. Ekkor az egérmutató fekete keresztre változik.
- 2. Nyomjuk le a bal egérgombot, tartsuk lenyomva és húzzuk le az egeret mondjuk 10-20 sorral lejjebb, majd engedjük fel a gombot.

Ezzel elértük azt, hogy egy folyamatos sorszámozás történik 1,2,3,4 stb. az egér lehúzása nyomán.

Vegyünk egy másik példát. Tegyük fel, hogy van egy névsorunk és be szeretnénk sorszámozni.

Írjunk a B1 cellába egy 1-est, a B2 cellába egy 2-est. Ekkor így néz ki a táblázat.

Ezután kijelöljük a B1:B2 tartományt, kétszer kattintunk a jobb alsó kis fekete négyzetre és 1 től 5-ig besorszámozza a neveket. Azaz, hogyan is gondolkozott az excel? Megnézte, hogy a kijelölt B1:B2 cellákban lévő értékek között mekkora a különbség. Ezután ezzel a differenciával alkotott automatikusan sorozatot, azaz 1-gyel mindig növelte a soron következő értéket. Ha tehát pl. 1 és 3 lenne B1 és B2 cellákban, akkor kettesével nőtt volna a sorozatunk. *Példa:* 

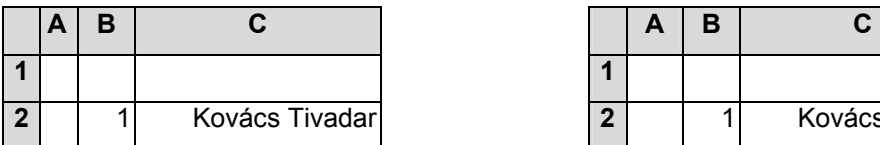

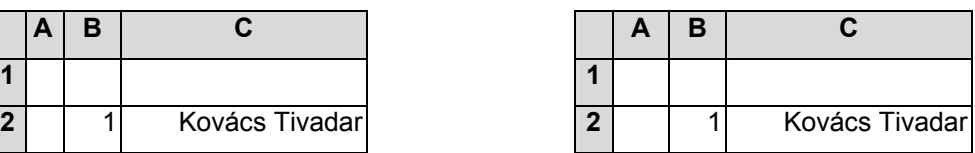

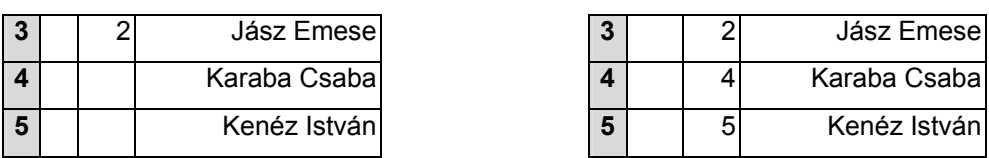

Vannak speciális sorozatképző esetek is. Ha pl. Január szerepel a cellában, vagy Hétfő, tehát egy hónap, vagy egy nap neve (vagy rövidített neve: Jan vagy Sz), akkor pusztán azzal, hogy a cellára kattintunk és lenyomva tartva a bal egérgombot lehúzzuk a sorozatot, akkor egymás után lévő hónap és nap neveivel tölti ki a cellákat az excel.

#### **Hivatkozás (reference)**

#### *Cellahivatkozás*

Ez egy cella koordinátája (pl. B12, a B oszlop 12. Sorában lévő cella), amelyre egy másik cellában hivatkozhatunk. Pl. a C3 cellába beírjuk: =B12, ez azt jelenti, hogy a C3 cellában megjelenik a B12-es cella tartalma (pl. egy szám, vagy szöveg, de nem képlet!).

#### *Munkalap hivatkozás*

Ha egy másik munkalap adataira hivatkozva akarunk valamit - pl. jelenleg az Összesít nevű munkalapon dolgozunk és éppen a C10-es cellába írunk egy képletet -, tenni, akkor így néz ki egy munkalap hivatkozás: =SZUM(feladat!\$A\$2:\$A\$100). Ezek szerint az Összesít nevű munkalapunkon a C10-es cellánkban megjelenik a *feladat* nevű munkalap A2 és A100 tartományban lévő számoszlopának összesítése.

## *Fájl hivatkozás*

Hasonlóképpen a munkalap hivatkozáshoz, egy másik fájlban lévő cellára is hivatkozhatunk, annak tartalmát beolvashatjuk az éppen használatunkban lévő excel fájlba. Röviden frissíthetjük excel fájlunk adatait egy másik excel fájl adataival. Ebben az esetben megkérdezi az excel, hogy frissítse-e az adatokat. Ha igent kattintunk, máris a friss adatokkal feltöltődik a használatunkban lévő fájl anélkül, hogy a külső excel fájlt megnyitottuk volna.

## **Képletírás, függvények alkalmazása**

A képletírást mindig az = jellel kezdjük és ENTER leütésével fejezzük be. A képletet mindig egy cellába írjuk be. A képletet tartalmazó cella NE ESSEN a képlet tartományába. Ha a cella első jele az ' jel, akkor az excel tudja: itt betűt vár, és nem szám fog következni. Vagyis nem lehet vele számolni. (ez akkor érdekes, ha kifejezetten NEM SZÁM változót akarunk írni és még véletlenül se nézze számnak a gép.) Ha a cellának nincs első jele, akkor bármit befogad az excel, számot is.

## *Példa egy képletre:* =A1+B3-C9\*(A1+B5)^2+A12/3

A képletben minden alapművelet szerepel. A + jel összeadást, a - jel kivonást, a / jel osztást, a \* jel pedig szorzást jelent. . A **^** jel a hatványozás jele, ez esetben négyzetre emelésről van szó. Az excel pontosan ismeri a műveletek közötti rangsort, tehát tudja, hogy pl. a szorzás előbbre való, mint az összeadás.

Vegyünk egy egyszerűbb képletet: =C3+K6, ez a képlet a C3-as és a K6-os cellában lévő számokat összeadja.

Egy képletben az aritmetikai alapműveleteken kívül függvény is lehet. A legtöbbet használt ilyen függvény a SZUM() függvény.

A SZUM(D5:D100) összeadja a D oszlopban az 5-ik sortól a 100-ik sorig a számokat.

Ha a képletet a D5 és D100 cellák tartományában lévő cellába (pl. D6) írtuk be, akkor *körkörös hivatkozás* hibaüzenetet fogunk kapni. Vagyis: újra, meg újra a végtelenségig tartó ciklusba zavarjuk a gépet, mert az összeg is az összeadandóakhoz került. Ez nem jó, töröljük ki a képletet a cellából és a D5:D100 tartományon KÍVÜLI cellába írjuk a képletet (pl. D3).

## **Befagyasztás (abszolút hivatkozás, azaz hivatkozások sor ill. oszlopkoordinátáinak rögzítése; freeze)**

A sor ill oszlopkoordináták rögzítése akkor szükséges, amikor egy képletet másolok és nem akarom, hogy egy cellahivatkozás koordinátái (alapértelmezés szerint) megváltozzanak. Ez a változás sorban balra-jobbra másolás v. mozgatás esetén a cellahivatkozások sorkoordinátáit oszlopban mozgás esetén az oszlopkoordinátáit változtatja meg.

Pl. a C3 cellában lévő =B2+B3 képletet bemásolom a D4-es cellába, akkor a képlet =C3+C4 re változik.

A befagyasztás úgy történik, hogy a befagyasztani kívánt cellahivatkozás sor ill. oszlopkoordinátája elé \$ jelet teszünk (pl. \$A\$2).

Ezt a \$ jelet *AltGr+ é* betűvel, vagy az *F4* funkcióbillentyű lenyomásával írhatjuk be. Ebben az esetben kattintsunk a hivatkozás első koordinátája elé (jelen esetben az A2 hivatkozás esetén az A betű elé és nyomjuk meg az F4 funkcióbillentyűt. Ekkor mindkét (oszlop és sor) koordináta elé kerül egy \$ jel. Ha még egymás után többször is megnyomjuk az F4 billentyűt, akkor a \$ jel vándorol az egyes koordináták között, majd eltűnik, újra előjön stb. Így lehet gyorsan beállítani, mit is akarunk befagyasztani.

#### **Formázás (form)**

Formázni tudjuk a betű vastagságát, méretét, színét, háttérszínét, típusát. Tudjuk a szám vagy dátum megjelenési formáját (pl. tizedeshelyek, hónap, nap, év megjelenítés stb. Tudjuk a cellán belüli szöveg elhelyezkedését formázni ill. annak tördelését is.

A formázás menete:

1. Rámegyünk a cellára ill. kijelöljük a cellákat.

2. A formázandó cellán v. tartományon belülre vigyük az egér mutatónyilát, és kattintsunk a jobboldali egérgombra.

3. Válasszuk a Cellaformázást.

4. Hat fül jelenik meg felül: Szám, Igazítás, Betűtípus stb.

#### *Formázás, másolás, beillesztés cellán belüli karakterek esetén*

Az excelnek egy igen jó támogatása a cellán belüli képlet, szöveg, szám stb. szerkesztése. Pl. van egy hosszú képlet, melynek egy részét szeretnénk egy másik cellában szerkesztendő képletbe beilleszteni. Vagy alsó ill. felső indexelést tehetnénk, azaz pl. óra-perc vagy kémiai képletekről van szó.

A cellán belüli szerkesztés igen egyszerű:

1. Rámegyünk a szerkesztendő cellára, F2-vel belépünk annak a szerkesztésébe.

- 2. Kijelöljük egérrel vagy kurzorral a szerkesztendő (másolandó, indexelendő stb.) karaktereket.
- 3. Ezután jobboldali egérgombbal, vagy a menüsorból kiválasztva. Elvégezzük a szükséges műveleteket (formázások, másolások, beillesztések stb.)

#### *Szám, tizedes helyiérték (number, decimal places)*

Itt formázhatjuk meg a számok megjelenését. Ha pl. szeretnénk az ezres helyeket elkülöníteni és 0 tizedes jegyet:

- 1. Bal oldalon a gördülő menüből a Számra kattintsunk bal egérgombbal
- 2. Az ezres csoportosítást pipáljuk ki.
- 3. A tizedes helyeket (2 van alapértelmezésben beállítva) írjuk át 0-ra.

*Vastag betű (félkövér), Dőlt betű, aláhúzás (bold, italic, underline)* 

- 1. Rámegyünk a cellára ill. kijelöljük a cellákat.
- 2. Felmegyünk a képernyőn a tábla feletti sorban egy nagy F betűre és rákattintunk.
- 3. A cellában lévő betű vagy szám megvastagodik (Félkövér lesz).
- 4. Az F betű mellett van egy dőlt D betű, erre kattintva bedől a cella tartalma.
- 5. Ha az aláhúzott A-ra kattintunk, akkor aláhúzzuk a betűt.

Ha a formázásokat meg akarjuk szüntetni, csak még egyszer rá kell kattintani a F, D, vagy Ara, és kikapcsolódik a formázás.

#### *Betűszín*

- 1. Rámegyünk a cellára ill. kijelöljük a cellákat.
- 2. Jobboldalon felül kell egy nagy A betűt keresnünk, ami alatt egy jó vastag aláhúzás van.
- 3. Az A betű mellett van egy kis háromszög (legördülő menü kapcsolója), kattintsunk rá.

4. Ezután egy színpaletta nyílik meg, amiből a színre kattintva választhatjuk ki a cella tartalmának színét.

## *Betűháttér (cellaháttér)*

1. Rámegyünk a cellára ill. kijelöljük a cellákat.

2. Jobboldalon felül kell egy jobbra dőlő kancsót keresnünk , ami alatt egy jó vastag aláhúzás van.

3. A formázás hasonló a betű színéhez.

## *Cellán belüli elhelyezkedés*

Lehet balra, középre, vagy jobbra szöveget elhelyezni.

1. Rámegyünk a cellára ill. kijelöljük a cellákat.

2. A félkövér, dőlt stb. kis ikonok mellett jobbra kell lenniük a balra, középre stb. rendezett vízszintes fekete vonalkáknak.

3. Ezek valamelyikére kattintva bal egérgombbal választhatjuk ki a cella tartalmának igazítását.

## *Szöveg tördelése cellán belül (wrap text)*

Hosszú szöveg esetén célszerű azt egy cellán belül betördelni, azaz több sorban megjeleníteni (magasabb lesz a cella).

- 1. Rámegyünk a cellára ill. kijelöljük a cellákat.
- 2. Jobb egérgomb, Cella Formázása
- 3. Igazítás
- 4. Sortöréssel több sorba kipipálása
- 5. Szöveg igazítása vízszintesen, Középre beállítani a legördülő menüből (leggyakoribb eset)

## *Egyéni formázások*

Előfordulhat olyan, amikor azt szeretnénk, hogy pl. a cellában lévő értéket figyelje a gépünk, s ha valamilyen határt túllép vagy pl. negatív szám lesz, akkor figyelmeztessen bennünket: Negatív szám!, vagy ehhez hasonló üzenettel. A következő kis táblázat mutatja be, miről is van szó:

## **5 555 Nulla0 Negatív! -8**

Ahhoz, hogy ilyen "vizsgáló" feltételt formázzunk a cellába, ehhez a formátumkódot kell megfelelően beállítanunk, amihez tudnunk kell a következőket:

A cellánkban háromféle érték szerepelhet: pozitív, negatív, nulla. Ennek megfelelően a formátumkód is három részre oszlik, az egyes részeket pontosvessző választja el egymástól. Az első rész a pozitív értékre vonatkozik, tehát, ha pozitív érték van a cellában, akkor az itt beállítottak vonatkoznak rá:

**[Kék]# ##0**;[Piros]"Negatív! "-# ##0;"Nulla"0

A vastagon szedett formázási parancssor a pozitív számokra vonatkozik. Jelen esetben az érték kék színű lesz és ezres helyiértékeket is figyelembe veszi (pl. a tízezer így jelenik meg:10 000). A # jel a számjegyeket jelöli, a # ## az ezres helyiérték jelölését, a 0 pedig a tizedes jegyeket, azaz ebben az esetben nincs tizedes érték. Ha szeretnénk tizedes értéket is megjelentetni a cellában, akkor ide nem 0, hanem pl. 0,0 kerülhet, vagy annyi nullát írhatunk a vessző után, amennyi tizedest meg akarunk jelentetni.

A negatív formátumkód rész (kivastagítva) a következő:

[Kék]# ##0;**[Piros]"Negatív! "-# ##0**;"Nulla"0

Ez a beállítás azt eredményezi, hogy ha negatív szám szerepel a cellában, akkor a cellában piros színnel megjelenik egy üzenet: Negatív! Fontos, hogy az előjel megjelenését is engedjük meg, ezért kell a – jelet a # elé betennünk.

A nulla formátumkódja (vastagítva):

[Kék]# ##0;[Piros]"Negatív! "-# ##0;**"Nulla"0**

Csak az érdekesség kedvéért került ide be a Nulla felirat, egyébként szükségtelen, hiszen az érték magáért beszél. Ebben az esetben sem engedtük meg a tizedes jegyek használatát.

## **Csoportok képzése (select group)**

Ha egy sorra vagy oszlopra nem vagyunk kíváncsiak, illetve zavarja a munkánkat ill. nyomtatásból kihagynánk, úgy azokat el is rejthetjük. Ebben az esetben azonban fennáll annak a veszélye, hogy későbbiekben megfeledkezünk erről és pánikba esünk, mikor legközelebb kinyitva fájlunkat megdöbbenve látjuk, hogy eltűntek adatok. Humorosnak tűnik, de sokszor hosszú percek telnek el addig, míg rájövünk, nincs semmi gond, csak elrejtettük azt, amit keresünk.

Részben ezért, részben az adatok esetleges "elvesztése" miatt javasolt a Csoportok képzése, ami az *Adatok*, *Tagolás és részletek*, *Csoportba foglalás* menüponttal érhető el. Ebben az esetben a kijelölt oszlopok vagy sorok csoportba kerülnek, amit a táblázat feletti rész bal sarkában egy kis kockában megjelenő 1-es és 2-es, csoporttól függően 3 v. 4-es szám jelez. Mivel van visszajelzés a képernyőről is, hogy valami nem látszik, noha van, már eggyel előbbre vagyunk. Ezen felül, ha rákattintunk a 2-es, vagy 3-as stb. gombokra, az elrejtés kinyílik, láthatóvá válik (válnak) az adott oszlop(ok), vagy sor(ok). Ennek megszüntetése a *Adatok, Tagolás és részletek, Csoportbontás*… menüponttal történik. Ez mikor jó nekünk? Akkor, ha pl. oszlopokban vannak összesítések (összesítő oszlopokat készítünk), és szeretnénk egy oldalon látni az összes összesítő oszlopot, amikből pedig az összesítéseket képeztük, azokat az oszlopokat nem akarjuk látni. Ebben az esetben csoportba foglaljuk a látni nem kívánt oszlopokat, rákattintunk a bal felső kocka 1-esére és kész is vagyunk.

Az alábbi táblázatban a példa szerint ezt úgy végezhetjük el, hogy a B,C,D és az F,G,H oszlopokat foglaljuk külön-külön csoportokba. Ha jól csináltunk mindent, akkor az A és E oszlopok maradnak láthatóak az 1-es kis szürke kockára kattintás után (bal felső sarok).

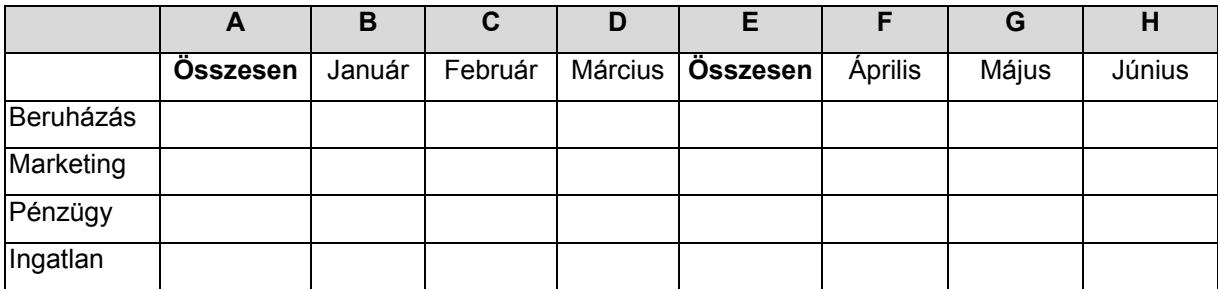

## **A LEGGYAKRABBAN HASZNÁLT KÉPLETEK, FÜGGVÉNYEK**

### **Cellák összeadása, SZUM függvény (SUM)**

Szum() függvény (a fenti menüsorban van is gombja, egy görög szumma betűjel jelzi.

1. Kijelöljük azt a cellát (rámegyünk egérrel), amelyikbe az összeget látni akarjuk. Ide kerül be a képlet, amit most szerkesztünk.

2. Rákattintunk a szumma jelre. Ha a cella feletti rész nem üres és számokat tartalmaz, rögtön egy szaggatott kijelölés jelenik meg.

3. Ne ijedjünk meg, hanem szép nyugodtan a tanult kijelölés szerint jelöljük ki azokat a cellákat, amit össze akarunk adni.

(Ha az előugró szaggatott animált *(körben szaggatott vonalak menetelését művészileg prezentáló)* kijelölés éppen az amit szeretnénk, akkor üssünk egy ENTERt.)

#### **SZUMHA() függvény (SUMIF)**

Példa: Egy számlákat tartalmazó táblázatban össze akarjuk adni egy szállító összes nettó számlaösszegét.

1. Kijelöljük azt a cellát (rámegyünk egérrel), amelyikbe az összeget látni akarjuk.

2. A felső menüsorban van egy Fx (matekóráról korábban ismert efiksz rém) jellegű ikon (általában a szumma jel mellett).

3. Előugrik egy ablak, amiben jobboldalon a leggyakrabban használtak között van a SZUMHA. Kattintsunk rá.

4. Tartomány, Kritérium, Összegtartomány adatokat kell megadnunk. *Tartomány:* a számlatáblázat azon oszlopában kijelölt tartomány, ahol a cégnevek szerepelnek.

*Kritérium:* ami, ha egyezik, összeadja az összegtartományban lévő értéket. *Összeg tartomány:* a számlatáblázat azon oszlopában kijelölt tartomány, ahol a nettó összegek szerepelnek.

*Példa* 

Szeretnénk cégek szerint csoportosítva összesíteni az átutalások összegeit: *1. lépés 2. lépés* 

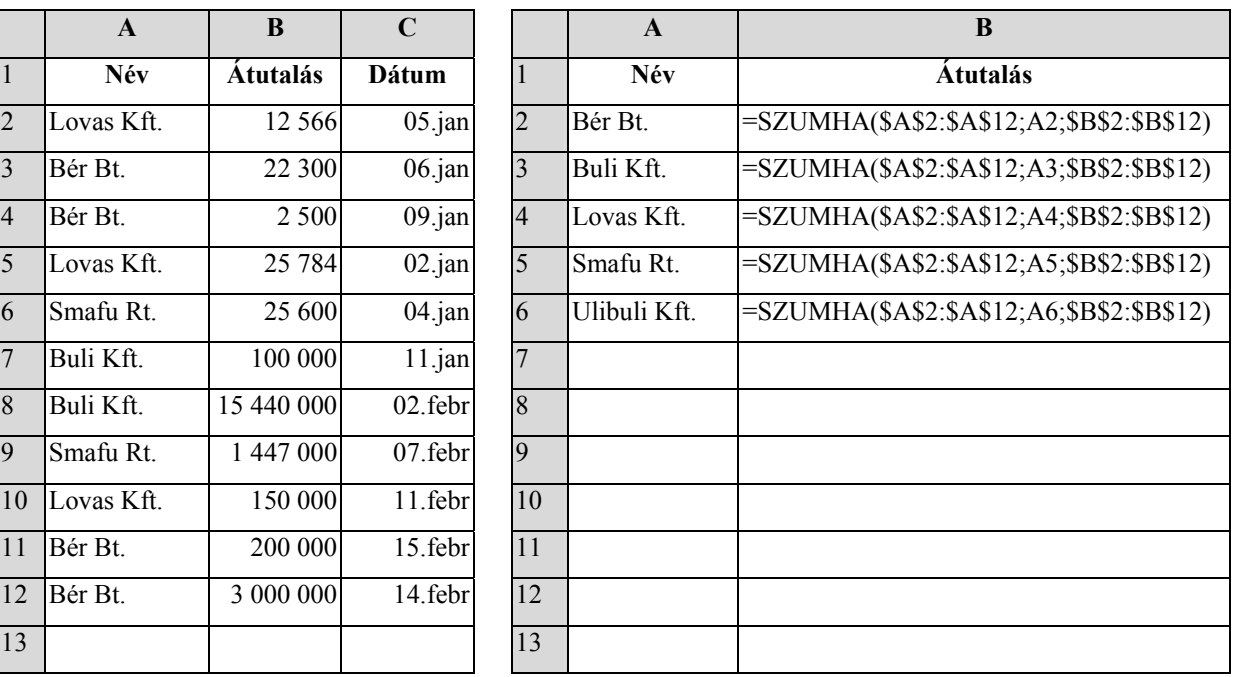

Miután a *2. lépésben* bírtuk a képleteket (függvényeket), a cég nevei mellett megjelennek az átutalások összesített adatai. (Pl. a Bér Bt. esetében 3 224 800.)

*Egy másik példával élve:* =SZUMHA(\$C\$3:\$C\$100;A1;\$E\$3:\$E\$100) jelenti a C3:C100 cégnév tartományban, az A1 cellában lévő cégnév esetén adja össze az E3:E100 tartomány nettó összegeit.

**FONTOS!:** Mindig be kell a tartományokat elöl-hátul fagyasztani! (\$ jelekkel) Néha a kritériumcellát is (fenti példánkban ez éppen az A1), attól függ, mit akarunk elérni.

A SZUMHA függvényt úgy is próbáltam használni, hogy az adatokat tartalmazó táblázat másik excel fájlban volt. Ez sajnos nem jött be, mert meg kellett nyitnom azt a fájl-t is, amiben a tábla van és nagyon lelassult a keresés. Ha mégis ilyen megoldást is kellene alkalmazni, jön a fatengelyes: előbb simán egyenlővé teszem a fájlom egyik munkalapján lévő cellákat a másik fájl táblázatot tartalmazó munkalapján lévő cellákkal és kész. Ezután, ezen a "kikötő" jellegű munkalapon már rászabadíthatom a SZUMHA függvényt a táblázatra, melynek értékei minden megnyitáskor frissülnek a másik excel fájl megfelelő adataival.

### **HA() függvény (IF)**

Megvizsgálja, hogy teljesül-e egy feltétel, vagy nem és eszerint kétféle módon üzen nekünk vissza.

```
Pl. =HA(B2<>A19;"Nem egyenlő";"Egyenlő")
```
ugyanez másképpen

=HA(B2=A19;"Egyenlő";"Nem egyenlő")

*A HA függvény tehát három részből (paraméterből) áll:* 

- 1. paraméter: a vizsgálat alá kerülő feltételek, melyeket megvizsgál a függvény, hogy teljesülnek-e
- 2. paraméter: ha teljesül a feltétel, tehát igaz, akkor ide kerül be az az utasítás, hogy mit végezzen el a gép. Pl. írja ki, hogy igaz, ekkor: "Igaz", vagy pedig végezzen el egy műveletet, pl.: =C12\*B28+2.
- 3. paraméter: ha nem teljesül a feltétel, akkor az ide írt utasítást hajtja végre a gép.

*Egy újabb példa:* ha a C5 cellának a tartalma kisebb mint tíz, akkor írja ki: "Figyelem", ellenkező esetben ne csináljon semmit.

Pl: =HA(C5>10;"Figyelem";"")

A paramétereket egymástól **;** (azaz pontosvessző) választja el.

#### *A HA függvény gyakorlati alkalmazása*

A HA függvény pl. akkor kell, ha egy oszlopban keresem az egyforma értékeket, Pl. város neve. Ebben az esetben a következő az eljárás:

- ♦ **A:** sorba rendezem az A5:A12 tartomány elemeit
- ♦ **B:** a következő képletet írom az A5:A12 tartományban lévő értékek mellé a B5 cellába: =HA(A2<>A3;1;0) Ezután lemásolom a B5 cellába írt képletet a B12-dik celláig. *Mi*

*történik:* ha az A5:A12 tartományban van két egyforma, akkor 0 az eredmény, de mihelyst pl. az A2 cella tartalma nem egyenlő az A3 cella tartalmával, ír egy 1-est a függvény. Miután megvagyunk, csak értéket másolva a C oszlopba átmásoljuk a B oszlop adta 0 és 1 értékeket. Ezután visszamásoljuk a B oszlopba a C oszlop értékeit, letörölve így a =HA függvénnyel írt képleteinket. Ezután kijelöljük az A5:B10 tartományt és sorba rendezzük a B oszlop szerint. Ebben az esetben egymás alá kerülnek a különböző (esetünkben: városok nevét tartalmazó) cellák, tehát kész van az a lista, mely az összes várost tartalmazza, ismétlések nélkül.

#### *Példa:*

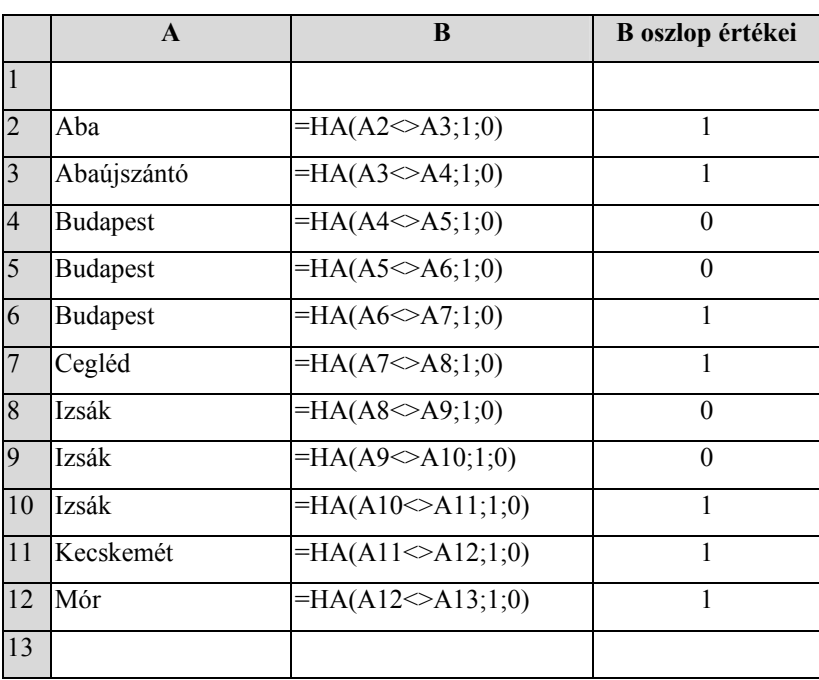

#### *B. pontbeli lépések: 1 lépés.*

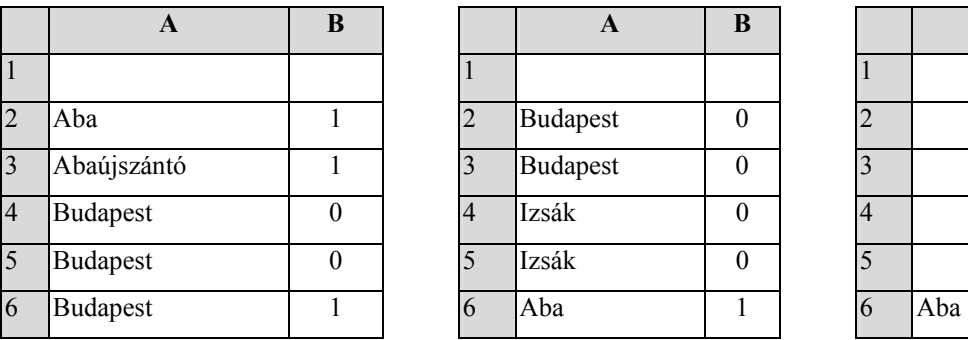

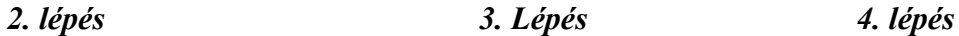

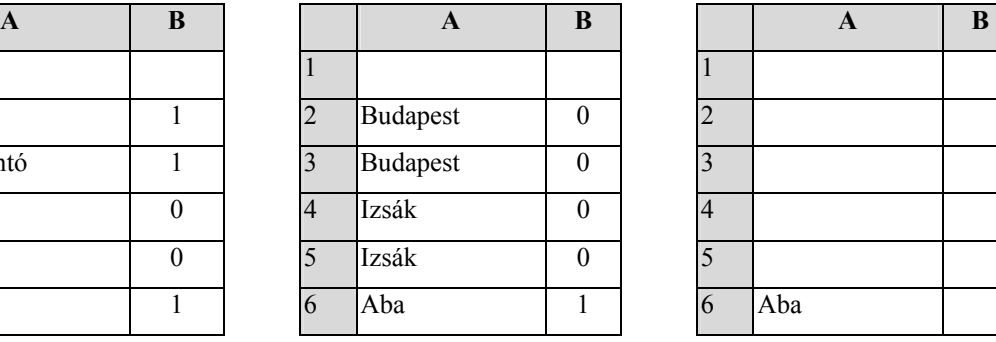

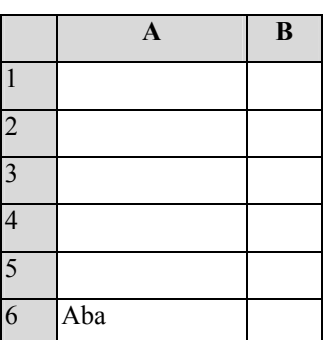

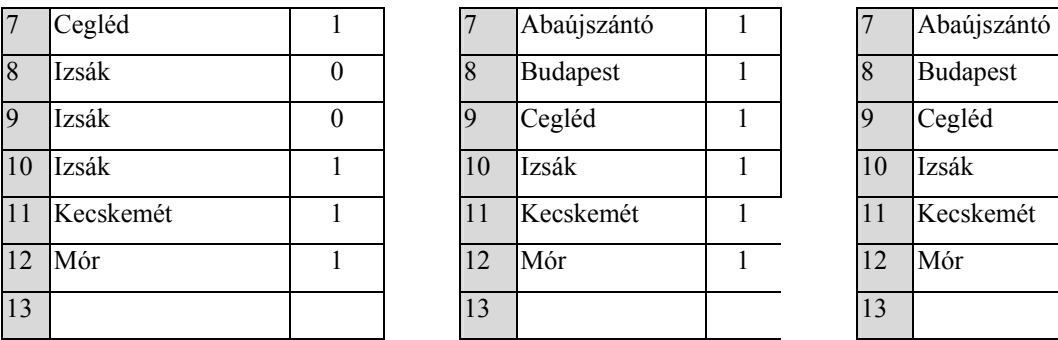

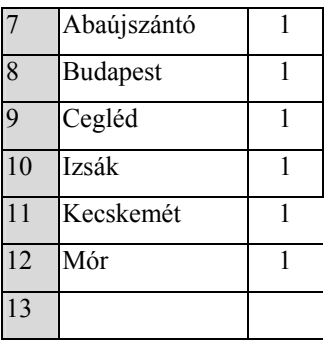

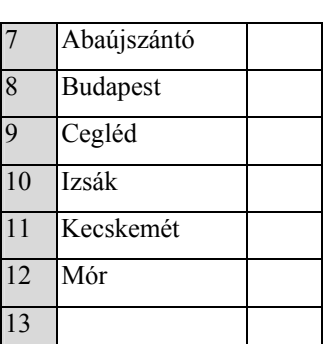

A *4. lépésben* az összes feleslegessé vált adatot, cellát töröljük.

Ugyanezen hatást, vagy megoldást adja az AZONOS() függvény használata is. Ebben az esetben ugyanaz az eljárás, mint a HA függvény esetében, itt azonban nem 1-esek és 0-k lesznek a vizsgálat eredményei, hanem IGAZ és HAMIS értékek. Itt is természetesen a harmadik lépésben ABC sorrendbe rakás történik az IGAZ és HAMIS értékekre, ahol is az IGAZ értékek egy csoportba kerülnek, és ezeket kell majd a *4.lépésben* törölni.

#### **FKERES függvény (VLOOKUP)**

*Keresési érték:* az a cella, amelyikben szereplő érték (szám vagy szöveg) keresésére indul a képlet a TÁBLA ELSŐ oszlopában.

*Tábla:* az a tartomány, amelyik első sorában megtalálta a keresési értéket a képlet *Oszlopszám:* annak az oszlopnak a száma, amelyikben lévő adatot jelenítse meg a képlet *Tartományban keres:* mindig HAMIS legyen beállítva

#### Pl. =FKERES(F1;\$D\$3:\$F\$100;3;HAMIS)

A képlet az F1 cellában lévő értéket elkezdi keresni a D3:F100 tartomány első oszlopában (Tábla) és ha megtalálta, akkor amelyik sorban van a keresett és megtalált érték, abban a sorban a 2. oszlopban lévő értéket írja ki a képlet. A *HAMIS* azért kell, mert ha pl. a D3:F100 tartomány első oszlopa (amiben keres a gép) nem számsorrendben tartalmazza pl. az irányítószámokat, akkor a keresett (F1 cellában lévő) értékhez legközelebbi értékkel tér vissza a keresés után a gép, ami hibás adat lehet.

Mikor kell nekünk az FKERES függvény? Pl, van egy szakirány kód és tudni szeretnénk, hogy abban a táblázatban, ahol a tanulók nevei mellett külön oszlopban szerepelnek a szakirány kódok, milyen szakirányt is fed a kód, ebben az esetben kikerestethetjük kód

alapján a szakirányt és a gép be is teszi az FKERES függvénynek megfelelően a teljes szakirány nevet a kód mellé.

#### *Példa*

Ebben a tartományban vannak a kódok és teljes nevek együtt. Ez lehet ugyanazon a munkalapon is, de lehet más munkalapon is ugyanazon fájlban.

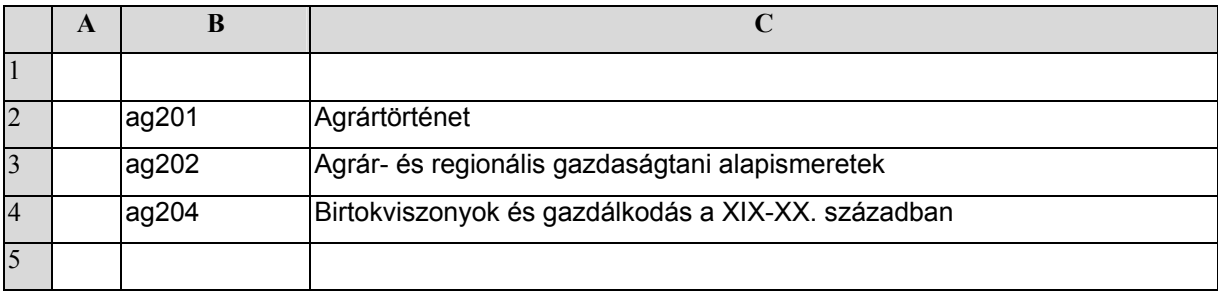

Az alábbi tartományban szeretnénk azt elérni, hogy ha beírjuk a tantárgy kódját, rögtön a mellette lévő cellában jelenjen meg a tantárgy teljes neve. Az A9-es cellába beírjuk a tantárgy kódját, illetve a következő (A10, A11) cellába is írhatunk kódokat. A B9-es cellába a következő képletet írjuk: =FKERES(A9;\$B\$2:\$C\$4;2;HAMIS). Ezután ezt a képletet lemásoljuk B11 celláig. Ezután B9-től a B11-es celláig megjelennek a teljes nevek.

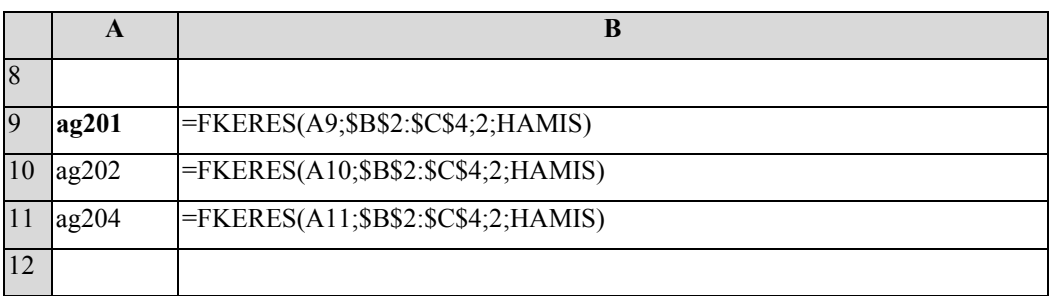

## **DÁTUMFÜGGVÉNYEK (év, hó, nap, hét napja, hónap sorszáma, eltelt napok száma)**

Fontos tudnivaló: ha egy cellába egyszer bevittünk egy dátumot, pl: 2002-04-8 billentyűk leütésével, akkor azt a cellát ettől kezdve az excel dátumcellának kezeli, míg pl. egy teljesen üres cellával felül nem írjuk (másoljuk). Csak ebben az esetben törlődik a dátumértelmezés abban a cellában. Ez bosszantó is lehet, ha nem tudjuk megszüntetni, mert pl. beírunk egy dátumot, majd meggondoljuk magunkat, hogy inkább egy számot írnánk abba a cellába. Legyen mondjuk ez a szám: 15689. Ebben az esetben a mi kis excelünk nagyon okosan kiszámolgatja, hogy ez a 15689 milyen dátumnak felel meg és máris 1942. Dec. 14. dátum formává át is alakítja. (Az excel a napokat 1900. január 1-től számolja, ezért a dátumérték nem más, mint az azóta eltelt napok száma.) Pedig nem ezt akartuk! Tehát, ügyeljünk, s ha mégis változtatunk, a legegyszerűbb egy üres, még nem formázott cellát rámásolni a "betátumozódott" cellánkra rámásolni, így szüntetve meg a kellemetlenséget.

### *HÓNAP(), MONTH()*

A függvény a beírt dátumhoz tartozó hónap sorszámát adja eredményül: január:1, december:12. Ha pl. az A5 cellában van egy dátumunk, pl: 2002.02.16, akkor a B5-ös cellába írt =HÓNAP(A5) függvény eredményül 2-őt ad. Tehát, a B5-ös cellában megjelenik egy 2-es. Mikor jó ez? Akkor, amikor havi összesítéseket készítünk, akkor az egy hónaphoz tartozó pl. számlákat így összesíteni tudjuk.

#### *Példa*

Az eredeti számlatáblázatunk, amely adatok felhasználásával egy havi összesítést szeretnénk készíteni.

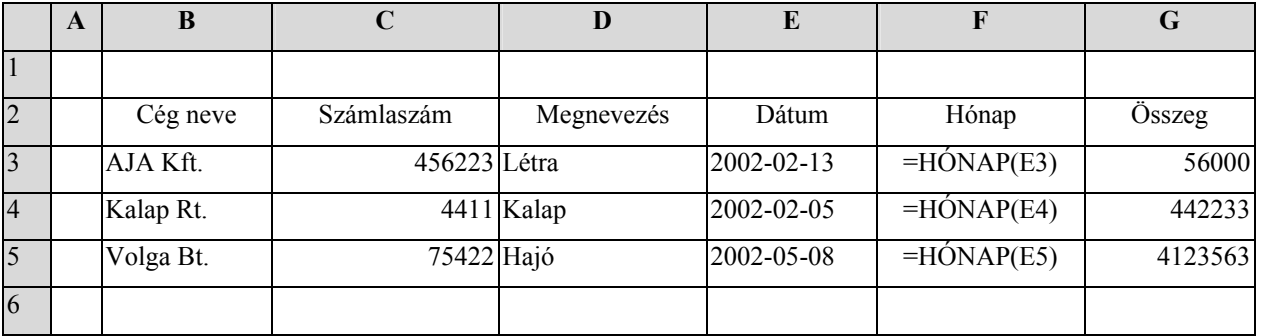

A havi összesítő táblázatunk. (a rövidség kedvéért csak májusig terjed a táblázat). Elkészítjük a képletet a C3 cellába, majd lemásoljuk C7-ig. A képletben szereplő A3, A4 stb. cellahivatkozások helyett pontosan is megadhatjuk a hónap sorszámát így: "1", "2" stb.

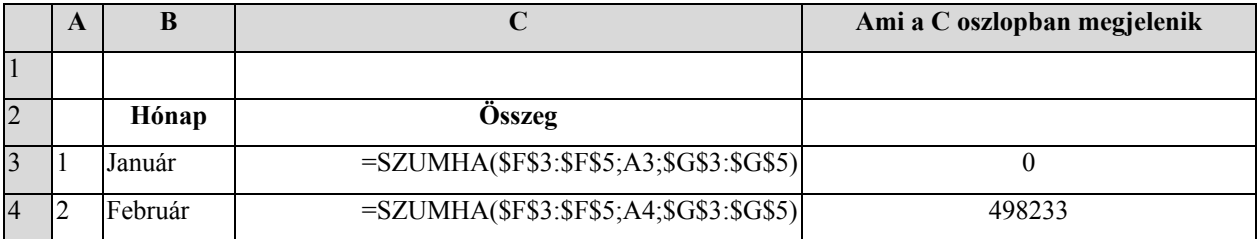

*Táblázatkezelési kéziköny* 

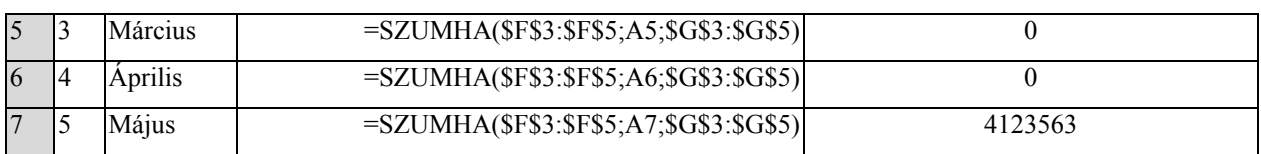

## *DÁTUMÉRTÉK(), DATEVALUE()*

Tegyük fel, hogy egy word dokumentumban szereplő dátumok (év, hó, nap) formában megvannak nekünk (pl. 2002.02.03), de szeretnénk ezekkel excelben mint dátumokkal dolgozni. Ehhez az excelnek saját maga számára értelmezhető formába át kell alakítani a karakteres dátumokat dátumos dátumokká.

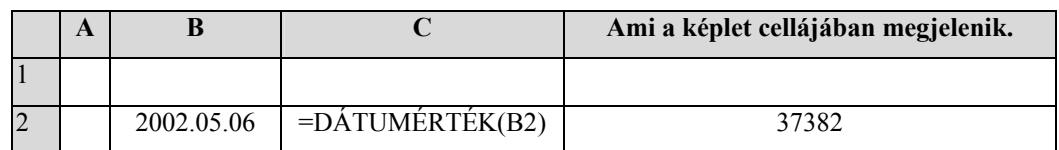

Ez a 37382 szám nem más, mint 1900. január 1-től eltelt napok száma, mert az excel így értelmezi az idő múlását. Ha a C2 cellát a Formázás menüpontban a Dátum-nál valamilyen normál dátumformára beformázzuk (pl. év, hónap (szövegesen), nap), akkor már nem ez a 37382 lesz a C2-es cellában, hanem ez: 2002. május 6.

## **DIAGRAMOK SZERKESZTÉSE**

#### *Mire jó a diagram?*

Szemléletessé teszi a számokat, az adatsorok közötti összefüggéseket.

#### *Milyen típust válasszak?*

Attól függően, hogy milyen adataim vannak, olyan diagramot készítek.

Ha pl. olyan adatsorom van, ahol egy cég éves termelési adatai vannak felsorolva a 2001 és 2002-es évekre vonatkozóan, akkor oszlopdiagramot választok inkább, és még véletlenül sem kördiagramot.

#### **Diagram szerkesztésének a menete:**

1. Legyen mondjuk a diagramunk azon a munkalapon, ahol azok a számok vannak, amiből előállítjuk azt. Legyen mondjuk egy ilyen táblázatunk:

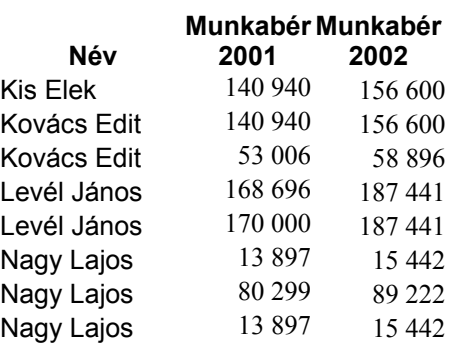

- 2. Kattintsunk egy pár sorral lejjebb az egerünk bal gombjával, mint ahol a táblázatunk véget ér. Egy üres területre kattintsunk valahol a munkalapon, ez a lényeg.
- 3. Kattintsunk a Diagramszerkesztő ikonra, vagy válasszuk a *Beszúrás* menüpont *Diagram* menüpontját. (diagramvarázsló a exceles neve). Ekkor ez jelenik meg:

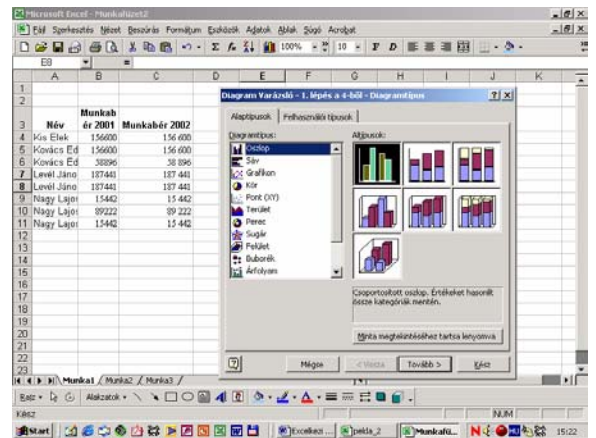

- 4. Válasszuk az oszlopot és kattintsunk a *Tovább* gombra.
- 5. A megjelenő ablakban felül van egy *Adatsor* fül arra kattintsunk és a következő ablak jelenik meg:

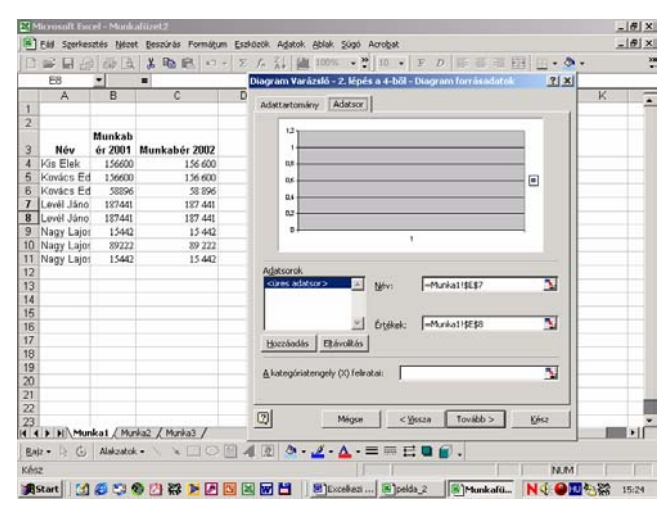

- 6. Kattintsunk a Hozzáadás gombra, amivel az első adatsorunkat adjuk meg a diagramnak, hogy jelenítse meg oszlopdiagram formájában. Írjuk be a *Név* üres sávba azt, hogy: 2001. Kattintsunk az *Értékek* fehér sávba, és töröljünk ki mindent, majd pedig, kattintsunk vissza a táblázatunkban szereplő számoknál a *Munkabér 2001* oszlop számaira és jelöljük ki a számokat tartalmazó tartományt. Ez a mi példánkban a B4:B11 tartomány.
- 7. Ezután már csak egy lépés maradt hátra, hogy teljes legyen az első adatsor bevitelünk, ez pedig *A kategóriatengely (X) feliratai* üres sáv, ahova bekattintunk, majd pedig kijelöljük a táblázatunkban a neveket tartalmazó tartományt, ami jelen esetben az A4:A11-es terület.
- 8. Ha ezzel kész vagyunk, jön a második adatsor megadása. Hasonlóan az elsőnél, kattintsunk a *Hozzáadá*s gombra, majd pedig végezzük el az előző lépéseket sorrendben (A *Név* üres sávba az kerüljön, hogy **2002**), csak az utolsó lépést nem kell már, mert azt a gép már automatikusan bevette (A kategóriatengely (X) feliratait).
- 9. Kattintsunk a *Tovább gombra*. Itt írhatjuk be a diagram címét, ami legyen: Munkabérek alakulása a 2001-2002-es években. Az értéktengely (y)-hoz írjuk be: **Ft**.
- 10. Kattintsunk a *Kész* gombra.

#### **Hasznos tanácsok diagram készítéséhez1**

A grafikus ábrázolás a számszerű információkat áttekinthetőbbé és gyorsabban feldolgozhatóbbá teszi, szemben az adattáblákkal (például kettőnél több szám összevetése már szellemileg terhelőbb, mint a számokat megjelenítő alakzatok nagyságának, vonalak hosszának stb. vizuális befogadása, szellemi feldolgozása). Ráadásul egy ábra az adatok közötti differenciákat is vizuálisan mutatja, azaz nem kell fejszámolást végezni, hogy az egyes értékek nagyságrendjei összevethetővé váljanak. A statisztikai adattáblák képi megjelenítése így egyrészt segít az elemzésben, másrészt a befogadók számára nyújt emészthetőbb információkat, hiszen egy-egy szemléletes ábra jobban kifejezheti mondandónkat, mint egy hosszú, körülményes leírás vagy egy számokkal teli adattábla.

**A** *grafikus megjelenítés azonban soha nem helyettesíti az elemzést* **(pl. az adatok értékelését), és megfontolandó az is, hogy mennyiben élünk az ábrakészítés lehetőségével, mivel ha túltengenek a diagramok, grafikonok egy munkában, könnyen elvonhatja a figyelmet az érdemi információkról. Ez utóbbi hibát tetézi, ha a vizuális élményadást azzal fokozzuk, hogy a legkülönbözőbb ábratípusokat tömegesen variáljuk. Ez az út nem a kutatási célt szolgálja. Összességében soha nem szabad arról megfeledkeznünk, hogy** *a grafikus ábrázolás a kutatási munkában eszköz, és nem cél***.** 

Kérdésként merülhet fel az is, hogy területi adatok esetében a térképi ábrázolás mellett mi szükség lehet a grafikus megjelenítésre? Egyrészt a térkép a térbeliséget prezentálja, így az időbeliség, az időbeli változás nehezen, körülményesen kivitelezhető rajta. Másrészt egy területegység több adatsorát (pl. foglalkozási szerkezet) szintén nehézkes térképezni, szemben a grafikus ábrázolással. Harmadrészt gyakorta egy területi keretből csak néhány – akár nem is szomszédos – egység vizsgálatunk tárgya, s így térképi ábrázolásuk értelmetlen. Negyedrészt míg a térkép révén az egyes értékek térbeli elrendeződését vizsgálhatjuk, addig a grafikonok, diagramok az adatok csökkenését, növekedését mutathatják, s így területi rangsorokat képeznek. Ezen okok miatt célszerű a használatuk.

#### *Általános szempontok*

A következőkben összefoglaljuk a területi kutatásokban használatos és használható diagramok és grafikonok készítésének általunk legfontosabbnak ítélt általános szempontjait (részben *Hunyadi L. 2002* alapján), a részletekre a konkrét eseteknél, a diagram- és grafikontípusok bemutatásánál térünk ki.

• Az ábra legyen *célorientált*, azaz a bemutatásra szánt információkat tartalmazza, s ne zsúfoljunk rá rengeteg egyéb információt. Kerüljük a bonyolult, összetett, többféle célt egyszerre szolgálni akaró ábrázolást.

• Az ábra legyen *egyszerű és áttekinthető*, azaz a befogadó rövid szemlélés alapján is fel tudja dolgozni a grafikus formában nyújtott információkat. Kerülni kell például a felesleges formai (pl. háromdimenziós kúpok), színbeli (pl. halacskás tapéta a háttérben) extrákat, illetve az aprólékos információközlést (pl. kategóriatengelyen rendkívül sűrű számskála). A külcsín, a sok – gyakorta felesleges – felirat stb. elvonhatják a figyelmet a lényegi közlésről.

• Az ábrán *minden információ rajta legyen*, de se több (ne legyen ismétlődések), se kevesebb (egyetlen lényeges információ se maradjon le). A legszükségesebbek az ún. alapinformációk (az ábratípustól függően a követezők valamilyen kombinációja): terület – vizsgált terület, területi keret, területi egységek; jelenség – a vizsgált jelenség, mutató(k), mértékegység(ek); idő – időpont(ok), időintervallum.

• Az ábra *optikailag semleges legyen*, ne manipuláljuk vele a befogadót. Ez vonatkozhat például a skálázásra: kerülni kell, illetve óvatosan kell bánni a koordinátarendszer tengelyeinek metszéspontjainak meghatározásával, illetve gondosan kell megválasztani, a céltól függően, a skálák minimumát, maximumát. (Például különböző maximum- ill. minimumértékek ugyanazon adatsor esetén csökkenthetik vagy növelhetik az adatok közötti különbségek látszatát.) Másrészt például kerülni kell a háromdimenziós diagramok használatát, mivel már a síkbeli formáció is torzíthatja a számértéket: nem mindegy, hogy az alakzat térfogata, területe vagy az idom magassága egyenlő az ábrázolt adattal.

 $\frac{1}{1}$  Forrás: Kézirat részletek Regionális Elemzési Módszerek c. készülő egyetemi tankönyvből, szerkesztő: Nemes Nagy József, Szabó Pál nyomán

• *Az ábrának legyen címe*. A cím lehetőleg ne legyen hosszú, ellenben átfogó és információ gazdag. A címben az alapinformációk jelennek meg: általában szerepel a vizsgált területi keret (esetleg a területi bontás), a jelenség (vagy annak konkrétan a mutatója) és a vizsgált időszak, időintervallum (de például az ábrázolt mutató mértékegységét nem írjuk bele a címbe). Nem igazán jó cím "Egy főre jutó GDP, 2000", szemben "A fejlettség regionális egyenlőtlensége Belgiumban, 2000" címmel pl. illetve "Népesség (1950-2000)", szemben "A népességszám változása Magyarországon a XX. sz. második felében" címmel.

• Általában szükséges *jelmagyarázat* az ábrához. Ez világos, egyértelmű legyen, és ne olyan információkat adjon, melyek már szerepelnek valamilyen formában az ábrán.

• Az ábra *színezésénél óvatosan járjunk el*. Egyrészt célszerű a fekete-fehér ábrák használata (esetleges nagyszámú nyomtatás, fénymásolás stb. miatt), de ha mindenképpen színes ábrát készítünk, akkor is figyelni kell a különböző színek összeválogatására. A diagramoknál az alakzatok (oszlopok, körcikkek stb.), a grafikonoknál a pontok színessé tételénél kerüljük a ..nem természetes"

(neonzöld stb.) és a rosszul látható (pl. halvány) színeket, másrészt az egyes színek, színárnyalatok szerinti megkülönböztetésnél pedig a különbségtételnek határozottnak kell lennie (mind az ábrán, mind a jelmagyarázatban szereplő színek alapján egyértelműen kell tudni azonosítani az egyes egységeket). A színválasztásnál érdemes elgondolkodni azon, hogy az adott jelenséghez nincs e valamilyen szín társítva az emberi tudatban (pl. mezőgazdaságnál a zöld), mert az ettől elütő színválasztás nem mindig szerencsés. Szintén érdemes odafigyelni, hogy a színskála (pl. kördiagramnál) ne össze-vissza legyen, hanem a tematikus térképezés elvét követve (pl. hőskála) sorakozzanak egymásután a színek. Magának az ábrának a hátterét általában fehérre érdemes "színezni", illetve olyanra, mely a legélesebb kontrasztot adja az ábra többi részével. Nem érdemes felesleges extrákkal fűszerezni a hátteret, legfeljebb az ábrázolt jelenséget szimbolizáló, egyszerű és halványan megjelenő képpel.

• A színezés mellett a *sraffozásos* ábra (amikor pontok, vonalak, rácsok stb. különítik el az egyes egységeket) is elterjedt, azonban ennél több megszívlelendő tanács is van. Egyrészt a jelmagyarázatban, szerény méretű szimbólumnégyzet esetén, nem mindig kivehető a sraffozás típusa (pl. ritka vonalak, ritka pontok), s így a beazonosítás gondot okoz. Másrészt célszerű követni a tematikus térképezés szabályait, konkrétan a "sűrűsödés" elvét, azaz az egymás után következő (pl. körcikkek) egyre sűrűbben legyenek kitöltve (pl. fehér szín, pontok, sűrű pontok, vonalak, sűrű vonalak, rácsozat, fekete).

• Jó, hogy ha az ábra *önállóan (a szövegtől függetlenül) is megállja a helyét*. Gyakorta előfordul, hogy az ábrát más szerzők is felhasználják munkáikban, s ilyenkor értelmét vesztheti az ábra tartalma, ha hosszadalmas leírás párosult hozzá az eredeti szövegben.

• Általában szükséges a *feldolgozott adatok forrásának feltüntetése*, a "*forrás: ...*" vagy a *"saját szerkesztés … forrás adatainak felhasználásával"* információ felvitele az ábrára, átvett információk híján, a teljesen önállóan készült ábráknál természetes a *"saját szerkesztés"*  feltüntetése felesleges! Ha több ábra esetében azonos a forrásháttér, elég a legelső esetben vagy a szövegben jelezni.

• A végére hagytuk az egyik leglényegesebb elvet: mindig *a jelenséghez rendelhető ábratípust válasszunk*. Az ábrákat nagyobbrészt területi (országok, régiók, települések stb.) adatokra készítjük, ami azonban korlátokat is jelenthet. Egyes esetekben többféle típus is használható, de vannak olyan statisztikai adatsorok, melyeknél nem. Például egyes fajlagos adatokat (népsűrűség, egy főre jutó GDP stb.), mivel nincs értelme a (súlyozatlan) összegüknek, nem ábrázolunk olyan diagramon, ahol az értékek összegeződnek (pl. kördiagram, halmozott oszlop).

A következőkben a *legegyszerűbb grafikus ábratípusokat* vesszük sorba, az első részben a diagramokat, a másodikban a grafikonokat. Minden esetben az általánosan elterjedt, magyar nyelvű EXCEL program révén készült, *kizárólag területi adatsorokra készített példákat mutatunk be*, kiemelve a területi kutatások keretén belül készíthető ábrákkal kapcsolatos jellemzőket, problémákat. (Adatokat, ahol lehetett, a Függelékben fellelhető adatsorokból választottunk.) Mint már kitértünk rá, az optikai semlegesség miatt nem célszerű

háromdimenziós ábrákat alkalmazni, ezért ezek bemutatását a típusok felsorakoztatásából mellőzük.

A különböző diagramok, és grafikonok közül EXCEL-ben a Beszúrás/Diagram menüpontból illetve a Diagram Varázsló ikon aktiválása után tudunk választani.

Lényeges kiemelni, hogy az EXCEL-ben készített ábrák mindig "igazodnak" az eredeti adattáblához, így az azon történő bármilyen változtatást automatikusan követi az ábra. Ennek előnye, hogy a tévesen bekerült adat(ok) korrigálása után nem kell újból elkészíteni a diagramot, grafikont, hátránya viszont, hogy az adattáblán végzett műveletek megváltoztatják az ábrát. Emiatt célszerű mindig külön táblát készíteni az adatokból az ábra "alapanyagául", és ezt a továbbiakban, ha csak nem szükséges, akkor nem bolygatni. Szintén az EXCEL program jellemzője, hogy a többlépcsős ábrakészítés bármelyik lépcsőfoka újra behívható és módosítható, azaz egy kész ábrán is minden újból át- illetve beállítható.

## *Oszlopdiagram*

Közkedvelt és az egyik leggyakoribb diagramtípus. Látszólag egyszerű, de éppen ebből adódóan néha előfordul a rosszul szerkesztett ábra. A diagramot leginkább arra használjuk, hogy egy vagy több területi adatsort ábrázoljunk, oly módon, hogy *egy területegység értékét a hozzá rendelt oszlop Y tengelyen leolvasható magassága adja meg*. A diagramot mind abszolút, mind relatív mutatókra elkészíthetjük.

Az oszlopdiagramoknak többféle altípusa van, itt az EXCEL-ben fellelhető neveket vesszük alapul.

• A *csoportosított oszlop* típust alkalmazhatjuk mind abszolút, mind relatív mutatóknál például a különböző térségek azonos mutatójú adatainak összehasonlítására (*3.10. ábra*).

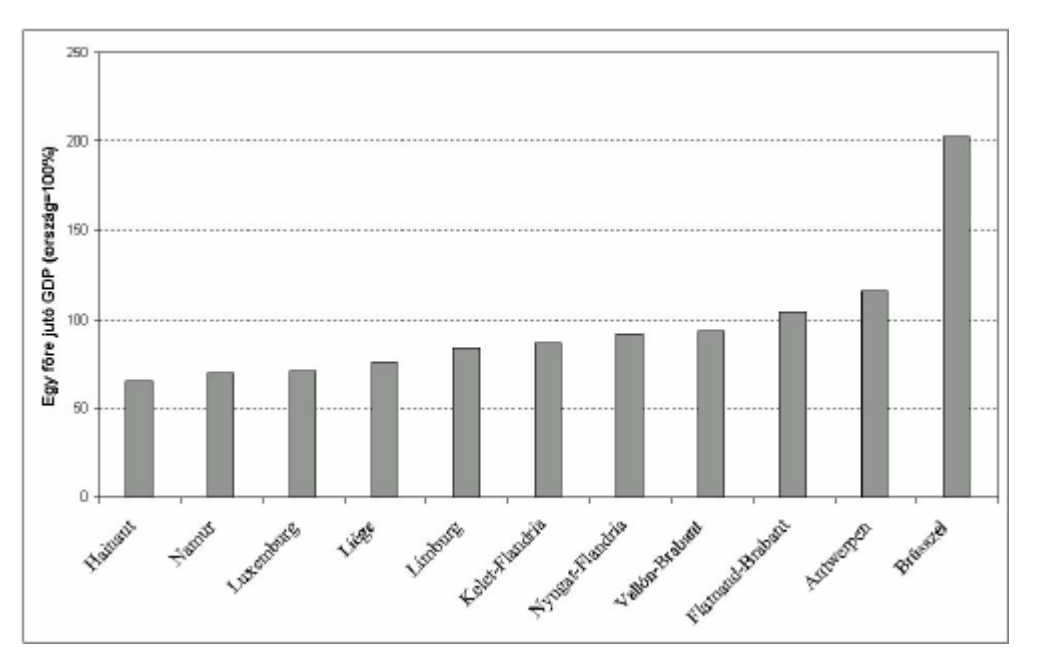

3.10. ábra *A fejlettség regionális különbsége Belgiumban (2000)*

Az ábrázolható egységszám elgondolkodtató. Túl sok térséget nem célszerű így ábrázolni, mivel nehezen kibogozhatóvá válik az ábra, túl kevésért pedig nem érdemes külön ábrát készíteni. A gyakorlat maximum kb. 20 egységet, minimum 4 egységet sugall. Lényeges kérdés ennél a típusnál az oszlopvastagság. Mivel az oszlop magassága (és nem területe) jelenti az adott értéket, emiatt nem érdemes túl széles oszlopvastagságot beállítani, mivel vizuálisan csökkenti a különbséget. Korrektek a szakaszok lennének, melyek hossza

#### *Táblázatkezelési kéziköny*

megegyezik az ábrázolt értékekkel, azonban ezek kevésbé kifejezőek a látvány szempontjából. Ide tartozik még az oszlopok összeérésének kérdése: összeérést csak akkor célszerű alkalmazni, ha van kapcsolat a szomszédos oszlopok között, például egy terület egy jelenségének időbeli változását mutatja az ábra. Figyeljünk arra, hogy minden oszlophoz tartozzon az X tengelyen azonosító, ne maradjon le például egyetlen régiónév se. Ezt hosszú nevek esetén úgy tudjuk elérni, hogy vagy kisebb betűre állítjuk át a szöveget, vagy elforgatjuk a neveket. Az Y-tengelyen szerepelnie kell az ábrázolt jelenség mutatójának, mértékegységgel együtt. Ez alól kivételt jelent, ha a mutató már magában a címben is előfordul, ekkor itt csak a mértékegységet kell feltüntetni. Az Y tengely maximumát (minimumát) úgy érdemes megválasztani, hogy a legnagyobb (legkisebb) érték is látszódjon. Ez alól kivételt jelent, ha egy messze kiugró értékkel rendelkező egységünk is van: ilyenkor "elvágjuk" az oszlopot (kisebb skálamaximum) és az értéket ráírjuk a "maradékoszlop" tetejére (vagy "megtörjük" a tengelyt). Értékeket általában nem szokás ráírni az oszlopokra, mivel a diagramnak nem az adatközlés a célja (arra az értékek szerint sorrendbe rendezett adattábla a célszerű), hanem a nagyságrendi megkülönböztetés, a csoportokba rendeződés vizuális kimutatása, azaz a jelenség területi egyenlőtlenségének értékek szerinti képének bemutatása. Lehetőség van vezetőrácsok beállítására. Ezeket akkor érdemes alkalmazni, ha túl sok egység áll közel azonos szinten, s így például a csoportképzésnél (magas, közepes, alacsony értékűek elválasztása) a konkrétan kijelölt értékhatárok szerint nehéz a besorolás. Ha egy vizsgált térségünk van, melyet egy tágabb keretben helyeztünk el, akkor a vizsgált egységet célszerű megkülönböztetni a többitől, például az oszlopot más színűre állítjuk át.

 Ésszerű, hogy az X tengelyen sorakozó egységek valamilyen szempont szerint sorrendbe legyenek téve: ez leggyakrabban a mutató értékei szerinti (több mutatósor esetén az egyik, például a kiemelt mutató szerinti), de néha ettől eltérő szempontok is szóba jöhetnek (például földrajzi égtáj vagy népességnagyság stb.). *Mindenképpen legyen logika az X tengelyen elhelyezett egységek sorrendjében.* Leggyakoribb hiba a térségek – adattáblákban gyakorta használt, s így a diagramokon is megjelenő – ABC-sorrendben történő sorakoztatása. Ezt mindenképp kerüljük, emiatt azt ábra elkészítése előtt rendezzük sorrendbe a területegységeket, például az ábrázolandó mutató értéke szerint. Ebben az esetben gyakorlatilag mindegy, hogy csökkenő vagy növekvő sorrendbe következnek egymás után az egyes oszlopok.

Alkalmazható ez a diagramtípus egyszerre több mutató ábrázolására is, azonban ilyenkor problémát okoz a különböző skála (értéknagyságrend, mértékegység). Ebből kifolyólag általában az azonos karakterű mutatók egyszerre történő ábrázolása a célravezető, illetve a különböző mutatók azonos nevezőre hozása (például az országos átlag százalékában fejezzük ki az egyes értékeket).

• A *halmozott oszlop* diagramtípust több mutató egyszerre történő ábrázolásánál alkalmazhatjuk, azonban csak akkor, ha értelmezhető a különböző mutatók

értékeinek összege. Az ábrán az egyes területegységekhez tartozó adatok összegződése történik meg (*3.11. ábra*).

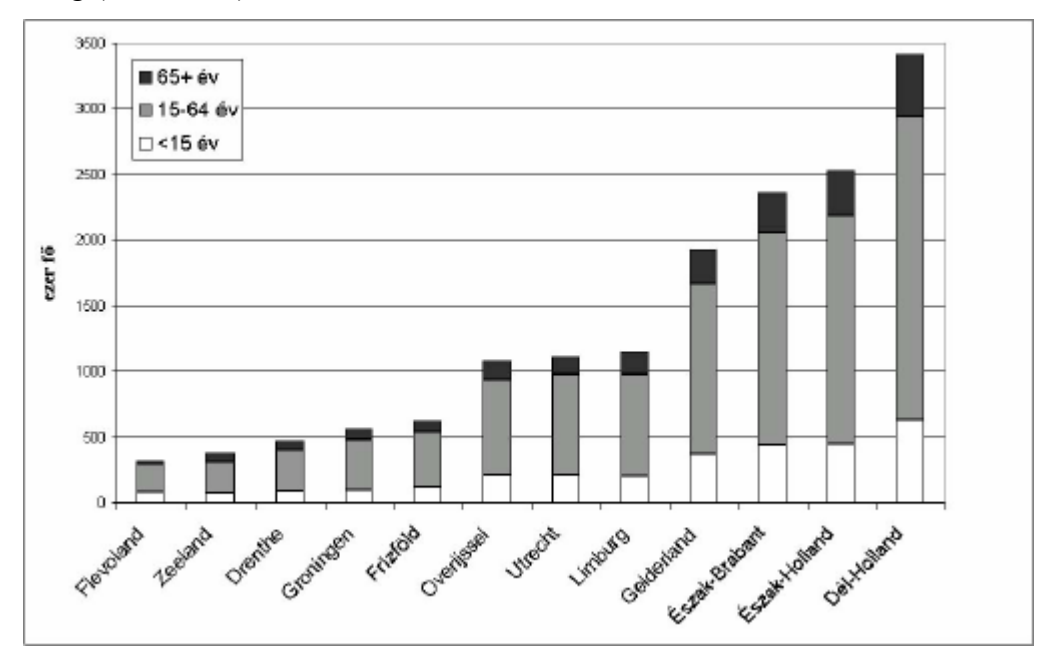

*3.11. ábra A népesség korcsoport szerinti megoszlása Hollandia régióiban (2000)* 

• E típus altípusa a *100%-ig halmozott oszlop*. Ilyenkor nemcsak összeadódnak az értékek, hanem a teljes százalékában fejezzük ki az egyes összetevőket (*3.12. ábra*).

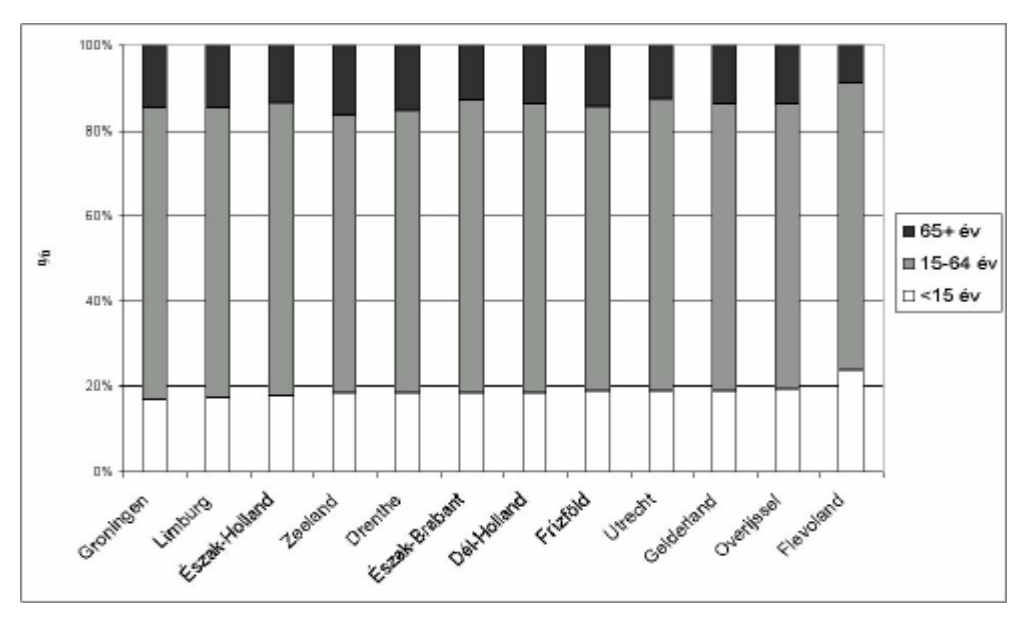

*3.12. ábra A népesség korcsoport szerinti összetétele Hollandia régióiban (2000)*

Ennél az ábratípusnál a fő gondot az jelenti, hogy több mutatót ábrázolunk egyszerre, s ilyenkor csak az egyik jelzőszám szerint tudjuk az egységeket sorba rendezni, s így csak ennek különbségei elemezhetőek gyorsan és egyszerűen.

• Az oszlopdiagramok párja a ritkábban használt *sávdiagram*, ahol vízszintesen helyezkednek el az egyes oszlopok. Jelentősebb különbség nincs a két típus között, s így gyakorlatilag a korábban felsorolt javaslatok az irányadóak. Külön csoportot alkotnak a téglalap helyett egyéb, általában háromszög, illetve a háromdimenziós típusoknál a henger, kúp, piramis alakzatok. Használatukat – különösebb érdemi jelentőségük hiánya és zavaró optikai hatásuk miatt – mellőzzük.

#### *Kördiagram*

Az oszlopdiagram mellett a másik legelterjedtebb diagramtípus. Lényege, hogy egy területi adatsor esetén az egyes területegységek részesedését adja meg a teljes területből, emiatt csak abszolút mutatókra illetve az ezekből számított százalékos értékekre készíthető (ez utóbbit az EXCEL program automatikusan megadja a diagram készítésénél). *Egy területegység értékét a hozzá rendelt körcikk területe (illetve ívhossza) adja meg* (*3.13. ábra*)*.* 

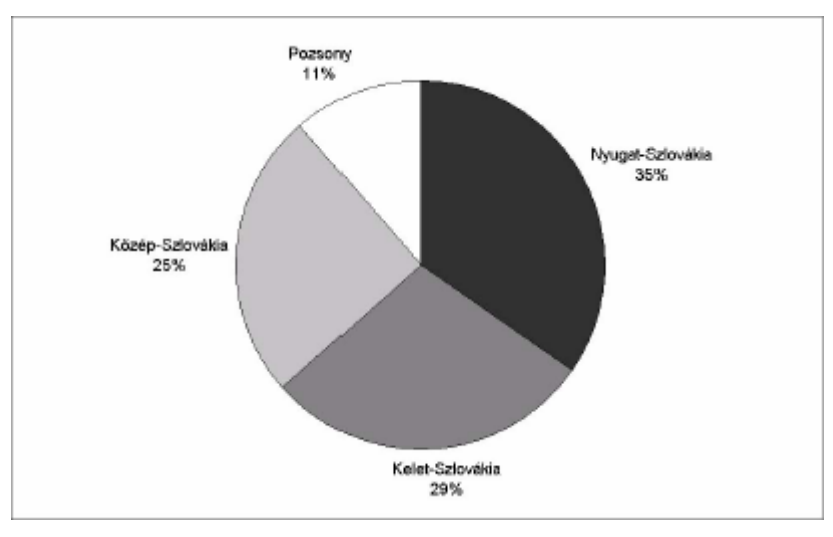

3.13. ábra *Szlovákia népességének regionális megoszlása (2000)*

Gyakori használatával találkozhatunk még egy terület adatának (pl. foglalkozási szerkezet) felbontásakor (pl. primer, szekunder, tercier szektorban dolgozók aránya), ilyenkor az egyes körcikkek az adott jelenség részeinek értékét mutatják (*3.14. ábra*).

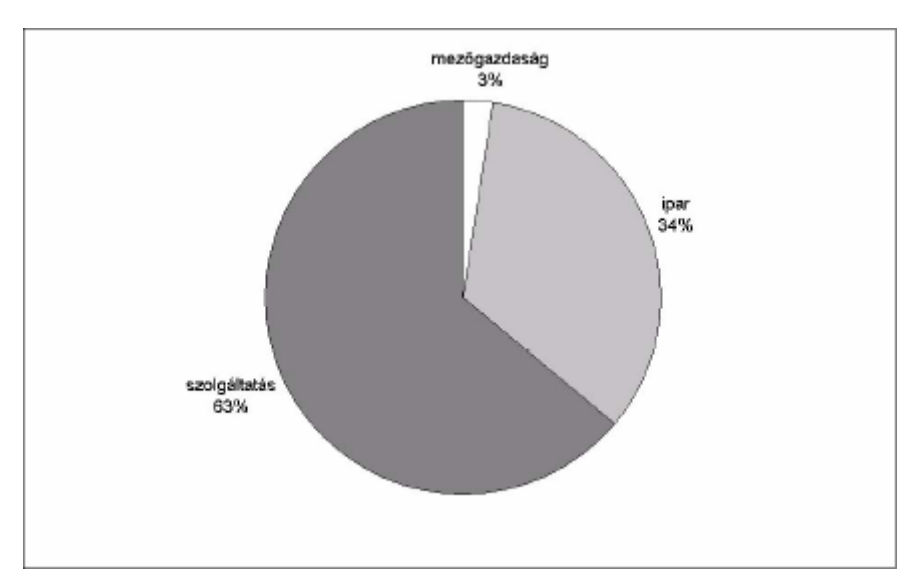

3.14. ábra *Foglalkozási szerkezet Németországban (2000)*

A javallott ábrázolt egységek száma minimum 3 (két számra nem érdemes diagramot "pazarolni"), maximum 5-7 legyen. Több adat ábrázolása a kördiagrammon ugyan elvileg nem tiltott, ennél több egység esetén már gyakran nehezen értelmezhető az elaprózódó körcikkekre tagolt ábra, ilyenkor jobb az eredeti adatokat táblázatban közölni, ha mindenképp szükségesnek tartjuk, hogy a kis értékű, súlyú területegységekről is pontos számszerű információt közöljünk.

A kördiagramnál szintén célszerű a sorba rendezés, legjobb ha a cikkek csökkenő nagyságban követik egymást (lehet növekvő is a sorrend). Automatikusan 12 órától indul a kör (ezt, bár lehet, nem érdemes átállítani), és az óramutató járásával megegyező irányba követik egymást az egyes körcikkek. Ennél a típusnál, mivel a hangsúly a részesedésen van, jó ha feltüntetjük a százalékos (nem pedig az abszolút mutató szerinti) értéket. Emellett a körcikk "tulajdonosa" vagy a körcikk mellett szerepeljen (így az egyszerűbb az ábra értelmezése), vagy, ha túl kicsik egyes körcikkek, külön jelmagyarázatban (ez utóbbi esetben, habár nem mindig szerencsés, a jelmagyarázat kikerülhető, ha a cikk és tulajdonosa szakasszal van összekötve). A színskálára az előző alfejezetben leírtak a mérvadóak. Lehetőség van rá, hogy a körcikkeket széthúzzuk (robbantott kör), de ez csak zavarólag hat, mivel a körcikkek egymáshoz való viszonyítását optikailag megzavarja. De ha egy vizsgált térségünk van, melyet egy tágabb keretben helyeztünk el, akkor a vizsgált egység körcikkét – figyelemfelkeltés céljából – "kihúzhatjuk" a körből. Viszont mellőzzük a kördiagram "megdöntését", mivel eltorzítja az arányokat.

A kördiagram altípusát jelenti a *kör-kör, kör-sáv* diagram, melynél egy körcikket tovább bontunk további egységekre (a *3.15. ábrán* például Kelet-Ausztriát). Használata ritka, mivel az ábra áttekinthetősége nem a legjobb. Készítésénél arra figyeljünk, hogy a továbbbontott körcikk területével nagyjából egyező területű legyen a kisebbik kör.

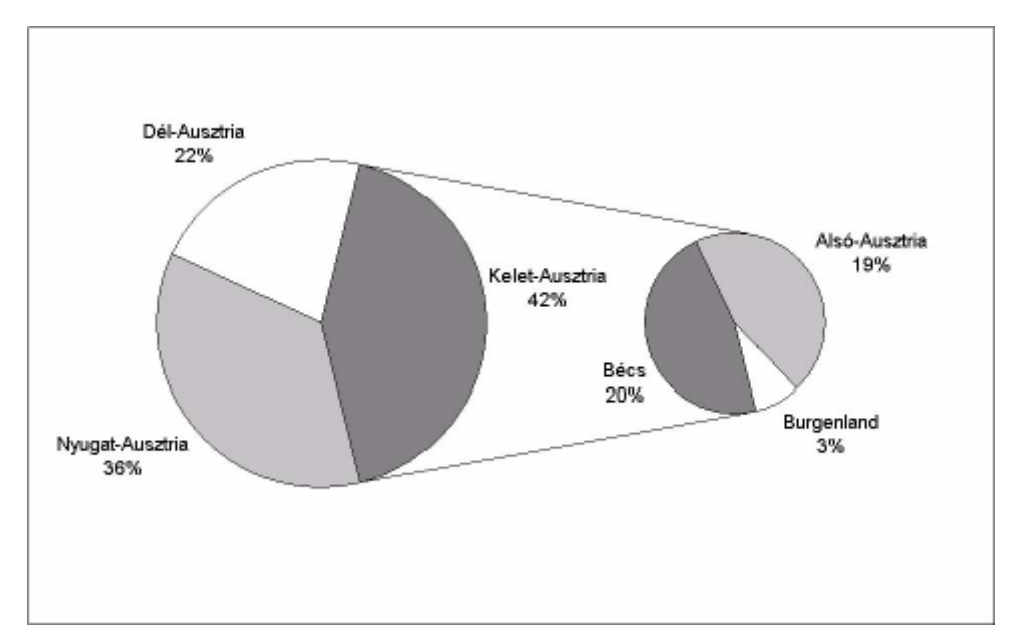

3.15. ábra *A népesség területi megoszlása Ausztriában (2000)* 

• A *háromdimenziós kördiagram (torta)* optikailag abszolút nem semleges (azon körcikkek, melyek oldala is látszik, sokkal nagyobbnak tűnnek), így használatukat nem ajánljuk.

• Itt említhető meg az ún. *perecdiagram* is, ahol az értékeket az egyes körsávok területe (ill. ívhossza) adja meg. Elméleti előnye, hogy több adatsort is bemutathat, de hátránya, hogy az ábra optikailag nem semleges, mivel nem azonos területűek az egymás alatt-felett sorakozó körsávok (így például idősor ábrázolására tiltott). Használatát csak akkor ajánljuk, ha belecsempészhető és értelmezhető a nagyságkülönbség az ábrába (*3.16. ábrán*  népességnagyság szerint követi egymást a három ország).

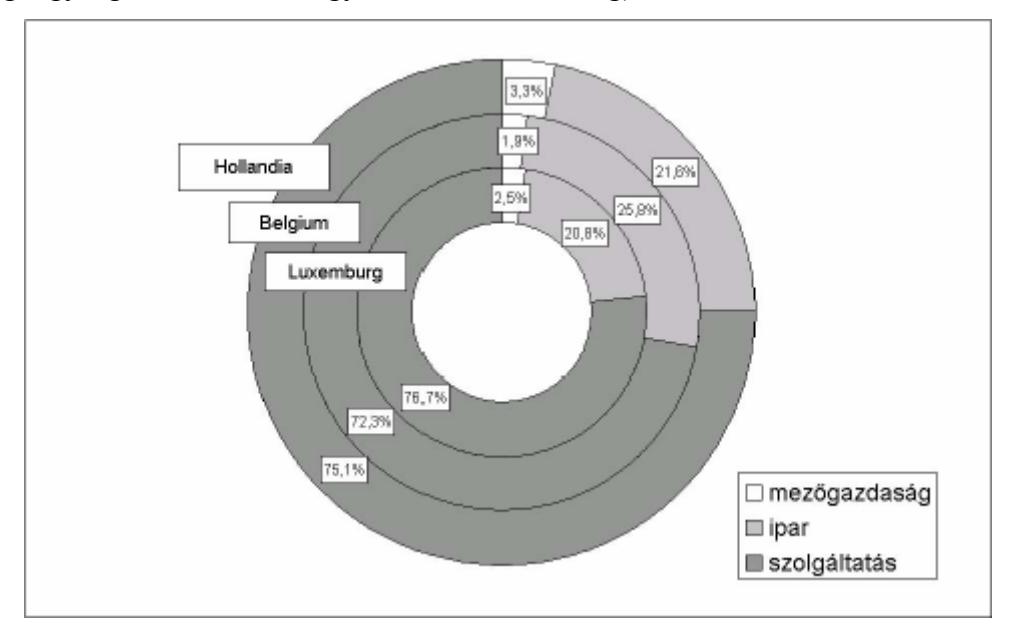

*3.16. ábra A foglalkozási szerkezet különbségei a Benelux-államokban (2000)*

## *Egyéb alakzatdiagram típusok*

A sugárdiagram alkalmazható több területegység több (akár abszolút, akár relatív) adatsorának ábrázolására. Mivel több adatsor skálázása nagyságrendileg eltérő így, vagy azonos karakterű mutatókat (pl. foglalkozási szerkezet) ábrázoljunk, vagy hozzuk közös nevezőre a mutatókat (például az országos átlag százalékában fejezzük ki az egyes értékeket). Célszerű kevés egységet és mutatót választani, valamint az egyik fő mutató szerint sorba rendezni a területegységeket. Kétféle módon is alkalmazható:

a) Az egyes területegységeket az egy pontból kiinduló félegyenesek jelölik, míg a hozzájuk tartozó adatokat a félegyenes skáláján megjelenő pontok adják meg. Az ábra arra alkalmas, hogy a különböző mutatók egyenlőtlenségeit összevessük (*3.17. ábra*).

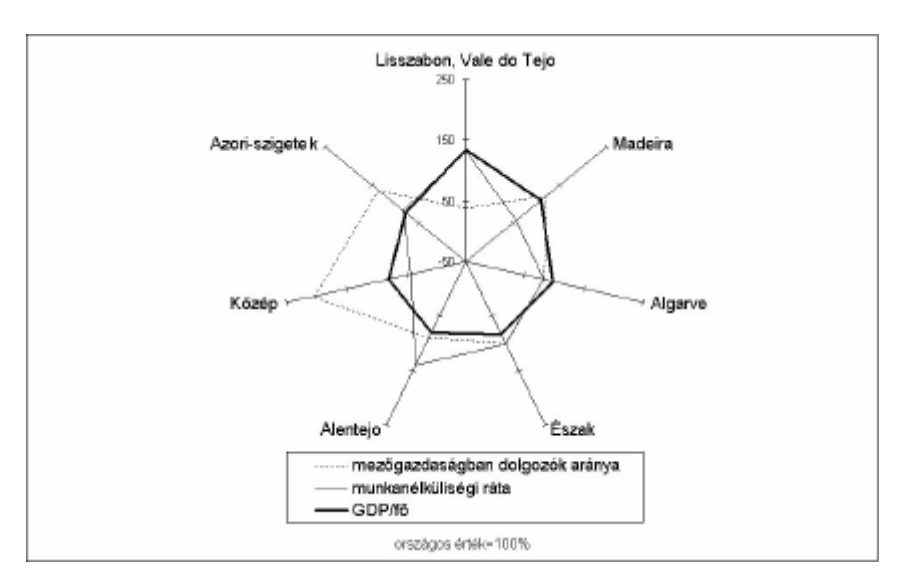

*3.17. ábra Három fő indikátor regionális egyenlőtlensége Portugáliában (2000)* 

b) Az egyes félegyeneseken a mutatókat ábrázoljuk, s így a területegységeket a kirajzolódó alakzatok testesítik meg. Ilyen diagramokon a hasonló illetve az elütő karakterű térségek bemutatását célozhatjuk meg (*3.18. ábra*)

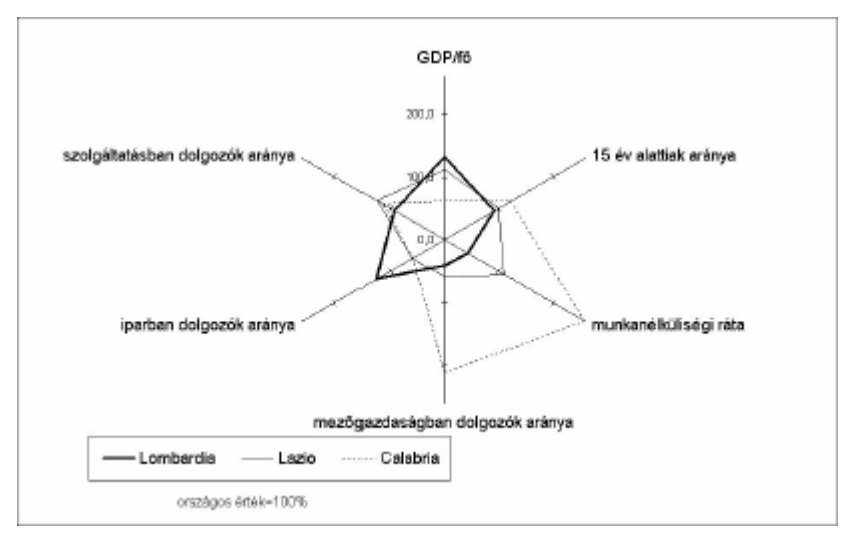

*3.18. ábra Lombardia, Lazio és Calabria régiók fő társadalmi-gazdasági jellemzői (2000)* 

• Érdekes ábrázolási lehetőségeket ad az ún. *buborékdiagram*, mely hasonlít a pontdiagramhoz, csak a pontok helyett különböző sugarú körök állíthatóak elő. A diagram három adatsor megjelenítését teszi lehetővé, oly módon, hogy az X tengelyen az első, az Y tengelyen a második adatsor értéke olvasható le, míg a harmadik adatot a két koordináta szerinti pontba, mint középpontba megrajzolt kör területe jelenti. A területi kutatásokban alkalmazható például egyszerű tematikus térképek készítésére, ha a települések koordinátái (x = földrajzi hosszúság, y = földrajzi szélesség) és egy abszolút mutató rendelkezésünkre áll (*3.19. ábra*), de alkalmazható egyéb ábrázolásokhoz is (*3.20. ábra*).

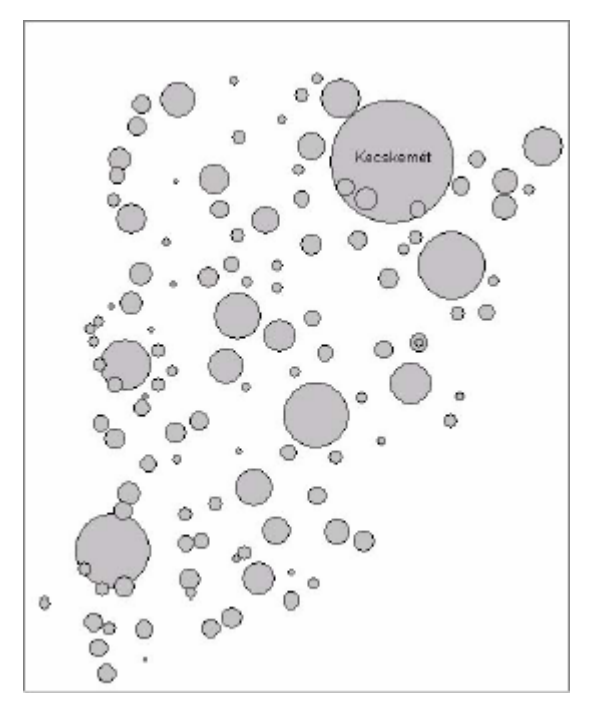

*3.19. ábra Bács-Kiskun megye népességének települések szerinti eloszlása (1999)*

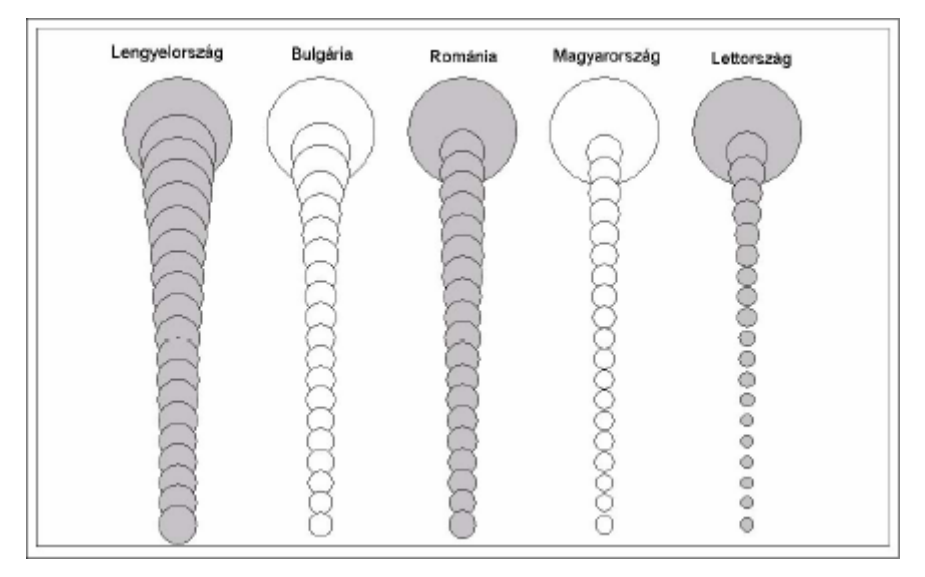

3.20. ábra *Városrangsor öt kelet-közép-európai országban:*

*a húsz legnagyobb lélekszámú város népességének egymáshoz való viszonyítása (2000)* 

## *Pontdiagram (Jeney László)*

*A pontdiagram gyakran használt módszer kétváltozós adatsorok értékeinek grafikus ábrázolására.* E diagramtípus legfontosabb alkalmazási célja: két változó közötti kapcsolat

szemléltetése*, illetve* egy adatsoron belül a megfigyelési egységek csoportosítása *két változó alapján.* 

A pontdiagram egy derékszögű koordinátarendszer, amelynek két kategóriatengelyén (x és y) a két valószínűségi változó értékeinek nagyságát mérjük, a diagram területén lévő pontok pedig az adatsorban szereplő megfigyelési egységeket helyezi el e viszonyrendszerben. Az egymáshoz hasonló megfigyelési egységeket reprezentáló pontok a diagramon egymás közelében vannak.

A két kategóriatengely közül a vízszintesen (x) a független változót mérjük (amely balról jobbra növekszik). Ezen független változó értékeihez viszonyítjuk a másik (függő) változó értékeit, amelyek nagyságát a függőleges (y) tengelyről olvashatjuk le (. ábra).

A pontdiagram esetében (szemben az oszlop- vagy kördiagrammal, illetve grafikonnal) nincs jelentősége a vizsgált adatbázis ábrázolás előtti sorba rendezésének, hiszen itt a pontok helyzetét csupán a két változó nagysága határozza meg, így a pontok függetlenek a nekik megfelelő megfigyelési egységek táblázatban szereplő sorrendjétől. Természetesen azért a pontdiagram esetében is megszívlelendő, hogy az ábrázolni kívánt adatokat előbb válasszuk le a nagyobb adatbázisról, és azokat lehetőség szerint már ne módosítsuk a diagram elkészítése után.

A pontdiagram igazi funkciója a kétváltozós adatsorok megjelenítése. Ez még akkor is így van, ha elvileg az Excel képes egyetlen változó kijelölése után is pontdiagramot szerkeszteni. Egy változó esetén a vízszintes (x) tengelyre az adatsor elemeinek a táblázatban szereplő sorrendje kerül (mint független változó). A diagram tehát ennek függvényében ábrázolja adott y valószínűségi változó értékeit, aminek pedig nincs különösen társadalmi-gazdasági mondanivalója. Egyváltozós adatsor ábrázolásához érdemes a pontdiagram helyett egy másik diagramtípust (pl. oszlopdiagram) választani.

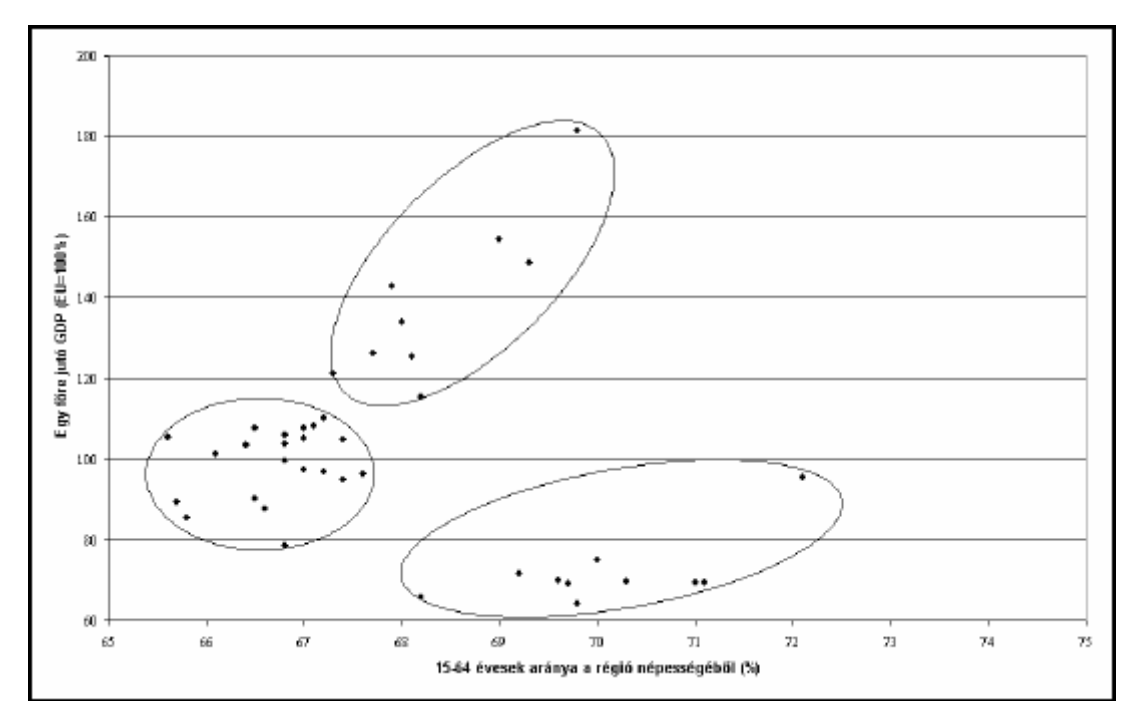

3.21. ábra *Az aktív korú népesség aránya és regionális fejlettség közötti összefüggés Németország NUTS2-es régióiban (2000)* 

Több diagramtípusnál is felmerül, de talán a pontdiagram esetében van a legnagyobb veszélye a diagram alakjának nyújtásából vagy tömörítéséből származó torzításoknak. A fenti módosítások hatására mind a diagramon látható pontfelhő alakja (külső határai), mind pedig a pontalakzat belső szerkezete (pontok közötti távolságok) jelentősen módosulhatnak, amelyek félrevezethetőek lehetnek. Igaz az említett változtatások nem befolyásolják a két változó közötti előzetes korrelációs, regressziós számítások vagy éppen a klaszteranalízis során kapott értékeket, mégis az ezek értelmezését segítő grafikus ábrázolás lényegesen eltérő képet mutathat a transzformáció hatására. Így például két egymással szorosan összefüggő változó esetében (amelyre elvileg egy tengely mentén sűrűsödő pontalakzat jellemző) az átméretezés hatására előfordulhat, hogy a pontok jobban szóródnak az egyik irányban, amely látszólag gyengébb korrelációs kapcsolatra enged következtetni. Sőt egy ilyen transzformáció hatására másképp látszik a regressziós egyenes meredeksége is, amelytől egyes pontok eltávolodhatnak, mások pedig relatíve közelebb kerülhetnek hozzá.

A pontdiagram alakjának nyújtása vagy sűrítése különösen zavaró lehet, ha a diagramot egy adatsor elemeinek korábban már elvégzett csoportosításának grafikus igazolására kívánjuk felhasználni. Az értéktengelyek léptékei közötti távolságok vízszintes és függőleges irányban

egyenlőtlen megváltoztatása különböző mértékben befolyásolja a pontok közötti távolságokat, amelynek hatására a diagramra rátekintve egyes megfigyelési egységek látszólag hasonlóbbnak vagy eltérőbbnek tűnhetnek. A legtöbb diagramtípushoz hasonlóan, a pontdiagram esetében is módosítható a pontok eloszlása a tengelyek *skálabeosztásának*  beállításával.

Az eddigiekben egy adatsorhoz tartozó *két változó* értékeire készített pontdiagramokról volt szó. Az Excelben lehetőség nyílik egyszerre *több adatsor* egy pontdiagramon történő ábrázolására. Ilyen diagramot csak úgy célszerű szerkeszteni, ha minden adatsor esetében a kategóriatengelyek azonos változókat jelölnek. Erre már csak azért is szükség van, mert a program szerint egy értéktengelyhez csak egy címet adhatunk meg. Több adatsor esetén nem elég, hogy azonos változóink legyenek a kategóriatengelyeken, hanem az egyes adatsorok értékeinek is megközelítőleg azonosnak kell lenniük. Ellenkező esetben egyes adatsorok pontalakzatai túlzottan összeszűkülhetnek, így nehezen értelmezhetővé válnak. Több adatsort egyébiránt csak indokolt esetben ábrázoljunk egyetlen pontdiagramon, az egymással érintkező (vagy egymást átfedő) pontalakzatok miatt az ábra könnyen áttekinthetetlenné válhat.

#### *Vonaldiagram (grafikon) (Jeney László)*

 A grafikon szó gyakran tágabb értelemben használatos. A széles közvélemény egy része ugyanis a grafikon szó jelentését kiterjeszti valamennyi derékszögű koordinátarendszer segítségével történő grafikus ábrázolásra (pont-, vonal-, oszlop- vagy sávdiagram). Itt (az Excel táblázatkezelő programnak megfelelően) *a grafikon kifejezés alatt a vonaldiagramokat értjük.* 

A pontdiagramokhoz hasonlóan a grafikonokat is koordinátarendszerekben ábrázoljuk, a különbség azonban az, hogy itt összekötjük a szomszédos pontokat. Ez pedig azt feltételezi, hogy az adatsor egyes pontjai (a megfigyelési egységek) egy sort alkotva láncszerűen követik egymást, ahol a szomszédos láncszemek összeköthetőek. A grafikonok tipikus ábrázolási eszközei az idősoroknak, ahol a független változó maga az idő (t), és ez kerül a vízszintes (x) tengelyre, amihez hozzárendeljük adott y valószínűségi változó (adatsor) értékeit *1.3. ábra*. Az időn kívül természetesen más mutató is (pl. távolság autópálya mentén vagy folyamkilométer) lehet a grafikon független változója.

 Mivel a pontok összekötésével az adatsorból (mintából) kimaradó x értékekre is igyekszünk y értékeket hozzárendelni, ezzel feltételezzük, hogy bármely pontban meghatározható az y változó értéke az adatsorban szereplő két legközelebbi érték összekötésével. Ez pedig csakis a valós folyamatok alapos ismeretében képzelhető el. Hosszú távú, azonban kevés elemszámú

#### *Táblázatkezelési kéziköny*

idősoroknál előfordulhat, hogy a pontok összekötésével akár egy évtizeden keresztül stagnálást sugallunk, figyelmen kívül hagyva az egyébként időközben bekövetkezetett komoly valódi változásokat (pl. halálozások száma esetében a második világháborút közrefogó két népszámlálás – 1941-es és 1949-es – adatai között nyilvánvalóan eltűnnek a köztes háborús évek magasabb értékei). *Túlságosan rövid idősorokra egyébként nem érdemes grafikont rajzolni!* A grafikon típust csak akkor érdemes választani, ha az ábrázolandó adatsor minden eleme egységnyi léptékre van egymástól (például idősorok esetében a teljes vizsgált időtartamra ugyanolyan időközönként rendelkezünk mintával). Nagyon hiányos adatsorok esetében használjunk inkább a pontok összekötése nélküli ábrát (pontdiagramot vagy oszlopdiagramot)!

Egy grafikonon több adatsor is ábrázolható. Ez esetben figyelni kell arra, hogy az egyes adatsorok azonos mértékegységűek legyenek, sőt az egyes adatsorok között ne legyenek jelentős értékbeli különbségek. Különböző mértékegységű adatsoroknál célszerű az ezekből számított származtatott adatokat ábrázolni grafikonon. Több, egyazon területi egységre vonatkozó idősor esetében például a bázis- és a láncindex egymástól jelentősen eltérő mértékegységű és volumenű adatsorok egy grafikonon történő megjelenítésére és elemzésére

nyújt lehetőséget. (Ekkor az ábra bal- és jobb oldalán *eltérő beosztású, mértékegységű y*  tengely szerepelhet.).

Gyakori, hogy az ábrázolni kívánt adatsorok hiányosak, vagy az, hogy a független (x) változó értékei nem egységnyire követik egymást (ez például a nem pontosan azonos időszakonként ismétlődő népszámlálások miatt az idősoroknál sokszor előfordul). Ilyenkor két út van:

• vagy a grafikon digaramtípust választjuk, de ekkor a hiányzó éveket is szerepeltetni kell az x adatsorban (s a hozzájuk tartozó y cellában *nem 0 kerül, hanem a cella üresen marad!*), mivel ezeket elhagyva torzulnak az időtávok, ugyanolyan távolságra kerülnek a grafikonon eltérő hosszúságú időszakok

• választhatjuk az Excel DiagramVarázslóján belül a pontdiagramot is, ahol a pontok a vízszintes (x) tengely mentén mérve nem feltétlenül egységnyi távolságra helyezkednek el, mert ez a független (x) változó értékétől függ.

#### *Háromszögdiagram (Jeney László)*

Három dimenziós adatrendszerek ábrázolására már térbeli koordinátarendszerre van szükség, s ott bizony már gyakran nehezen értelmezhető a papíron, két dimenziós ábraként kirajzolódó alakzat, magasabb dimenziószámok esetében pedig egyáltalában nincs mód a hagyományos grafikák elkészítésére.

Sajátos lehetőség van olyan háromdimenziós adatrendszerek grafikus ábrázolására, ahol a megfigyelési egységekhez 3 homogén tartalmú, diszjunkt – egymást nem átfedő volumenadat tartozik (ennek legismertebb példája a foglalkoztatottak száma vagy a termelési érték volumene a három fő szektorban – mezőgazdaság, ipar, szolgáltatások, vagy a korszerkezeti összetétel – gyerekek, aktívak, öregek száma). Az ilyen adatokból minden megfigyelési egységre kiszámítható azok megoszlása (a három komponens százalékos aránya az összegükből).

Ezek az adatok az ún. háromszögdiagramon ábrázolhatók.

Bizonyítsa be, hogy egy szabályos háromszög tetszőleges belső pontjából, párhuzamos szakaszokat húzva az oldalakhoz, az adott oldaltól az óramutató járásával megegyező irányban lévő oldallal, az így kapott szakaszok összege független a pontok helyzetétől, minden pont esetében azonos, mégpedig épp megegyezik a háromszög oldalhosszával, *térbeli koordináta rendszer helyett ebben a háromszögben ábrázolható a három adat (dimenzió).* Ha megbirkózott a feladattal, megismerte azt a matematikai összefüggést, amire a háromszögdiagram épül.

A háromszögdiagram a legelterjedtebb táblázatkezelő programok grafikus moduljaiban nem szerepel. (Az ismertebb programok közül a STATISTICA legújabb verziója azonban tartalmaz háromszögdiagram rajzoló utasítássort).. Kis ügyeskedéssel – az alapadatok átalakításával – azonban például EXCEL-ben is rajzolható háromszögdiagram.

A háromszögdiagram rokon vonásokat mutat a pontdiagrammal, az ábrázolt adatsoraink itt is pontokként jelennek meg. Alapvető különbség azonban a pontdiagramokhoz képest, hogy itt derékszögű koordinátarendszer helyett egy egyenlő oldalú háromszög belsejébe helyezzük el a pontokat. A háromszög minden oldala a három változó valamelyikének felel meg. A háromszög oldalai mentén az óramutató járásával ellentétesen végighaladva, kék csúcs között 0-tól 100 százalékig növekszik az adott oldalhoz tartozó változó százalékban kifejezett értéke.

Így a háromszög mindhárom csúcsa olyan pont, ahol a három változó közül az egyik 100 százalékot vesz fel, míg a másik két változó értéke nulla százalék. Ily módon nem csak a háromszög oldalai, hanem a csúcsai is elnevezhetőek egy-egy változóról. Minél közelebb van egy pont a háromszög valamely csúcsához, annál nagyobb az adott csúcshoz tartozó változó

részesedése a megfigyelési egység esetében. Fordítva pedig: minél közelebb van egy pont a háromszög középpontjához (ahol mindhárom változó épp azonos arányt képvisel), annál kiegyenlítettebb a vizsgált három változó eloszlása az adott megfigyelési egység esetében. A háromszög oldalain elhelyezkedő pontok esetében az egyik változó 0 százalékos részesedéssel rendelkezik, a másik kettő összege pedig 100 százalék.

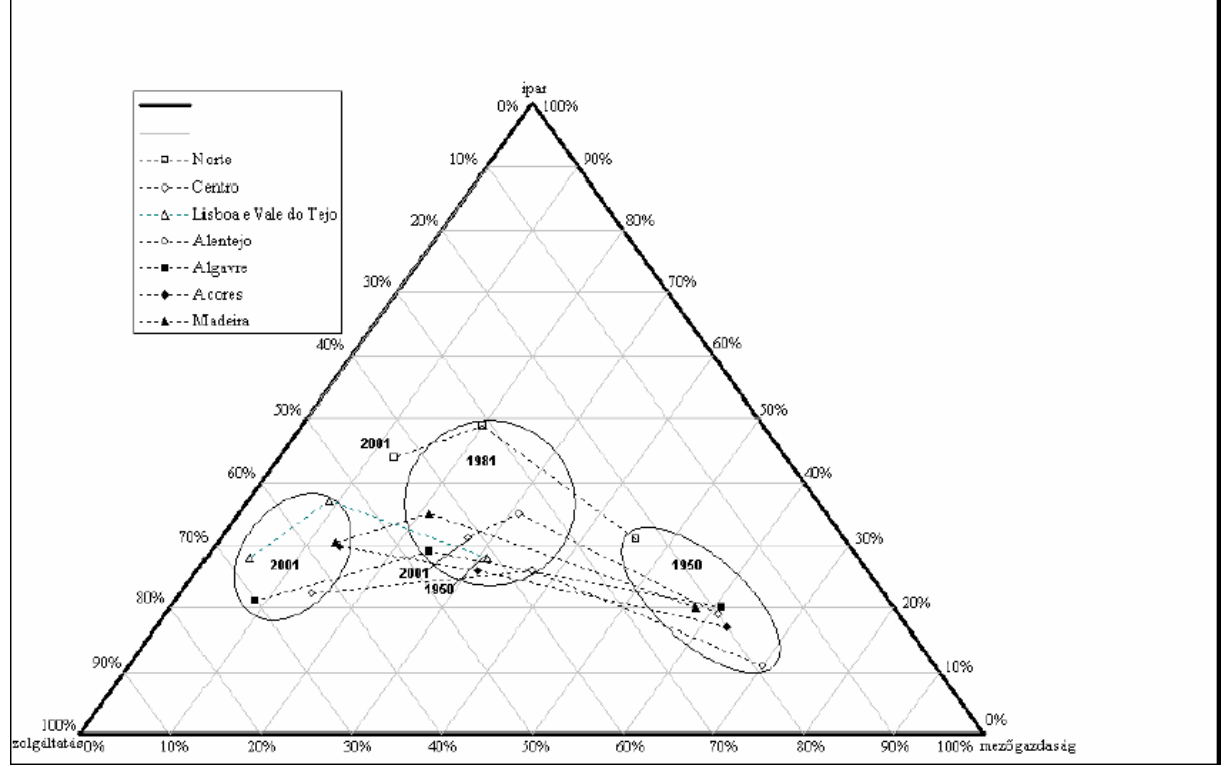

3.22 ábra. *A régiók foglalkozási szerkezetének változása Portugáliában (1950-2001)* 

Tegyük fel, hogy, hogy a három változó "a", "b" és "c" (a+b+c=100 százalék)! Az "a" változó értékeit a lapjára fektetett egyenlő oldalú háromszög alsó oldalán (balról jobbra haladva), a "b" változóét a háromszög jobboldalán (lentől felfelé) mérjük. A "c" változó értéke pedig a háromszög bal oldaláról olvasható le, ahol a felső csúcs értéke 0, a bal alsó pedig 100 százalék. Az Excel program Diagram Varázslója nem kínál fel külön diagramtípust háromszögdiagram készítésének céljára. A pontdiagram típust választva némi "trükkel" azonban Excelben is elkészíthető a háromszögdiagram. Ehhez a háromszögdiagram "koordinátáit" át kell alakítani a pontdiagram számára.

A háromszögben elhelyezkedő pontok helyzetének meghatározásához elég két változó értéke. Így van ez a pontdiagram derékszögű koordinátarendszerében is. Ha a pontdiagramon a pontok vízszintes koordinátája *x,* a függőleges pedig *y,* akkor: 2/*bax*+= *és* 32/.=*by.* Ennek megfelelően a háromszög csúcsainak koordinátái a következők:

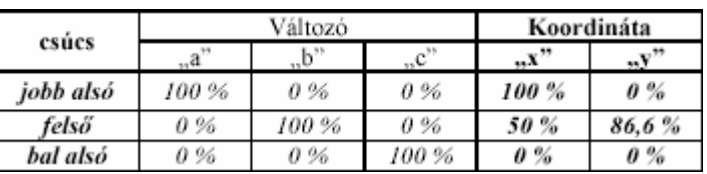

 Érdemes először egy külön adatsorként magukat a csúcsokat felvenni, és azokat összekötve megkapjuk a háromszög körvonalát. (Megjegyzendő, hogy a háromszög kerületét alkotó adatsorhoz nem elég három pont, ugyanis negyedik adatpontnak újra meg kell adni az először megadott csúcs koordinátáit, hogy a körvonal bezáródjon.)

A háromszögdiagram lehetőséget nyújt több területi egység egyidejű (statikus) összevetésére. A hasonló karakterű területi egységeket ábrázoló pontok egymás közelébe kerülnek. Az egymáshoz közeli pontok elkülönítésével a vizsgált területi egységek csoportosíthatók. Ha egyazon területi egységeknél több időpontra is rendelkezünk adatokkal, akkor azok egymással a pontok idősorrendben összeköthetők, így a változás iránya alapján is jellemezhetjük megfigyelési egységeinket.

## **Táblázat szerkesztésének, módosításának lehetőségei**

Amennyiben a táblázatunk külső keretén a sarkokban és az oldalak közepén kis fekete négyzet van, úgy a táblázatunk egésze ki van jelölve. Ez annyit jelent, ha nyomtatunk, akkor az egész A4-es lapon csak a táblázatunk lesz rajta óriásméretben, ha nyújtani, vagy kicsinyíteni akarjuk, akkor az egeret a a fekete négyzetek valamelyikére kell irányítani, s ha a kettős nyíl megjelenik, bal egér gombbal rákattintva, azt lenyomva tartva végezhetjük el a méretezést. Ha máshova akarjuk elmozgatni a diagramot, akkor a diagram pl. közepére kattintva bal egér gombbal, azt lenyomva tartva mozgathatjuk az egészet ide-oda.

**Alapszabály:** ha bármilyen formáját (színét, típusát, számok méretét stb.) szeretnénk változtatni a diagramnak, mindig finoman keresgetve, kattintgatva jelöljük ki bal egér gombbal azt, amit szeretnénk megváltoztatni (pl. oszlopok színe kék helyett piros legyen), majd jobb egér gombra kattintva megjelenik az a menüablak, amelyből kiválasztva eljuthatunk a módosításig és megváltoztathatjuk ízlésünk szerint a beállításokat.

## **FELADATMEGOLDÁSI TECHNIKA, GONDOLKOZÁSMÓD**

Mikor leülünk egy feladatot megoldani, igazából sok kérdést kell megvizsgálnunk, sok szempontot kell figyelembe vennünk. A táblázatkezelés különösen jó területe a részleteiben átgondolt megoldáskutatásnak, megoldás menedzsmentnek.

Ha pl. az a feladatom, hogy egyszerű ügyfélnyilvántartást készítsek, akkor is gondolok arra a szerkesztésnél, hogy a későbbiekben a táblázat alkalmas legyen pl. körlevél nyomtatásakor, vagy email címlista készítésére, esetleg notesz betétlapjaként funkcionálni. Amikor táblázatot készítek, mindig nyitott rendszert hozok létre, ami azt jelenti, hogy bármikor nyitott legyen a fejlesztésre, módosításra úgy, hogy az ne vegyen túl sok időt igénybe, esetleg túl nagy bonyolultsági fokot se érjen el.

#### *Könnyen kezelhetőség = egyszerű megoldások = kis hibalehetőség = használhatóság.*

Nincs olyan számítási, adatkeresési probléma, ami egyszerűen ne lenne kezelhető. Az, aki majd használni fogja a táblázat adatait, vagy kezelni fogja az alapadatokat, nem vágyik arra, hogy órákig böngészgessen és filózzon azon, vajon mi is volt az alkotó eredeti szándéka a táblázat létrehozásakor: bosszantás vagy dilettantizmus.

Egyszóval, mindig a felhasználó eredeti akaratát kell messzemenőkig szemelőtt tartani.

#### *A legfőbb igények a következők:*

- Legfeljebb egy képernyő méretű, vagy 1 db. olvasható A4-es oldal legyen az oldal, amit prezentálunk. Ha mégis elkerülhetetlen ezen való túlterjeszkedés, akkor max. 2 oldalnyi lehet a terjedelem, amit még szívesen kezelnek. Ennél nagyobb terjedelem átlátására nincs igény, s türelme sincs senkinek.
- Nagyméretű táblázatoknál mindig készülnek ún. összesítő munkalapok, így mindig megvan annak a lehetősége, hogy egy oldalban bemutathassuk a lényeget.
- A számítások könnyen ellenőrizhetőek legyenek, esetleges gyanú esetén (hogy jó-e az adat), hamar egyértelműen igazolható legyen, vajon tévedtünk-e, vagy az adat valóban helyes, csak kirívó. Erre azért van szükség, mert általában döntések meghozatalánál

kapják elő a táblázatainkat, ahol kevés idő van magyarázkodni, vagy utánanézni dolgoknak. Ami gyorsabb, így jobb is lesz.

- A piramis információs szerkezetet támogatja az excel, így több táblázat, vagy fájl együvé kapcsolásakor ezt a támogatást maximálisan használjuk ki. Mindig következetesen juthassunk el az aggregált adattól kezdve egészen a legapróbb részletig.
- A táblázat legyen színes, jól tagolt, olvasható és lapozható.

A következőkben olyan megoldási technikákat veszünk sorra, melyek az excel támogatását élvezik és használatuk egyszerű.

#### **Az Összesen sor**

Általában, ha összesítést (sort vagy oszlopot) készítünk, a összesítések a táblázat aljára, vagy jobb oldalára kerülnek. Nos, ha már gyakorló excelesek vagyunk rájövünk arra, hogy a szerkesztési szempontok a felül ill. bal oldalon történő összesítéseket kívánják meg, szembetűnőbbek, kevesebb átszerkesztési gonddal járnak egy esetleges bővítés esetén. Nem kötelező, de ajánlott tehát az összesítéseket (kivéve, ha a felhasználók kifejezetten ragaszkodnak a hagyományos formához) felül és bal oldalt elhelyezni.

#### **Az autoszűrő, autofilter**

Az autoszűrő a táblázatunkban egy bizonyos szempont szerint összegyűjti azokat a sorokat, amikben az oszlopban kijelölt szempontnak megfelelnek az adatok.

Az autoszűrő használata: kijelöljük a táblázat fejlécét: a fejléc a legelső sorban lévő, táblázat adataira jellemző mezőket (cellákat) tartalmazza. Miután kijelöltük a fejléctartományt, az autoszűrő az *Adatok*, *Szűrő*, *Autoszűrő* bekapcsolásával indítható el. Kis fekete háűromszögek jelennek meg a fejléc celláinak jobb oldalán, amik jelzik, hogy az autoszűrőt aktiváltuk.

 Egyszerűbben: pl. a táblázat tartalmazza a hallgatók nevét, évfolyamának számát, címét, nemét, születési idejét. Szeretnénk tudni pl., hogy hány férfi hallgató van. Ebben az esetben a *Neme* oszlopban lévő kis háromszögre kattintva kiválasztjuk a *Férfi* bejegyzést és máris leválogatja nekünk az összes férfi hallgatót. Vagy azt szeretnénk tudni, hogy pl. kik azok, akik 1975 után születtek. Ebben az esetben a születési ideje oszlopban lévő kis háromszögre kattintva kiválasztjuk az (Egyéni…) jelzést és ebben beállítjuk a szükséges alsó, 1975-ös határt. Az eredmény az lesz, hogy az összes, 1975 utáni hallgatót azonnal láthatjuk.

Az autoszűrővel ragyogóan karbantarthatjuk a táblázatunkat, nyugodtan bekapcsolva hagyhatjuk, így el is menthetjük az adatokat. Mivel a szűrés rendkívül egyszerű, gyors, ezért hamar kiszűrhetők az esetleges hibák is, vagy akár azonnal kikereshető a szükséges adat.

#### **Részösszegek (Subtotals)**

A részösszegek használata előtt mindig sorrendbe kell rendeznünk a táblázatunkat aszerint a mező szerint, melyek alapján fogjuk a csoportosítást a részösszegekben végezni. Ha pl. nevek szerint szeretnénk összegezni pl. a munkabéreket, akkor Név szerint kell a sorba rendezést elvégeznünk.

A *részösszegek* az *autoszűrőhöz* hasonlóan beépített funkció, segítségével gyorsan olyan részösszegeket tartalmazó táblázat készíthető, ahol több összetartozó adat (rekord) csoportosításra kerül és a csoportok végén, külön sorban összesítésre kerülnek azon mezők adatai, amiket bepipálunk.

Ezt a funkciót, ha már nincs rá szükség, a részösszegek törlésével ki is kapcsolhatjuk, így visszaáll az eredeti táblázat.

E beépített függvény alkalmazása különleges esetekben hibához vezethet, ezért csak egyszerűbb táblázatoknál érdemes alkalmazni.

#### *1. lépés 2. lépés*

rendzetlen táblázat rendezett táblázat

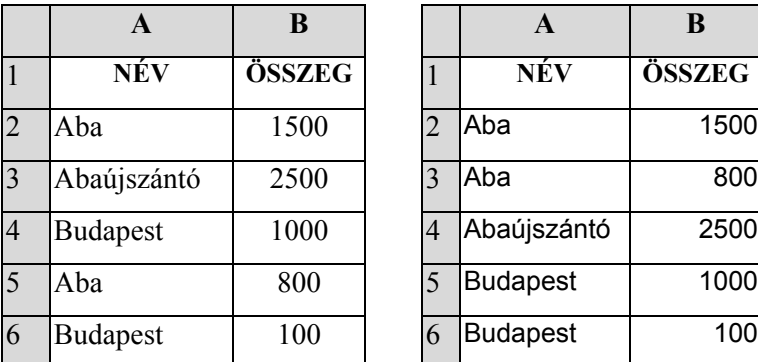

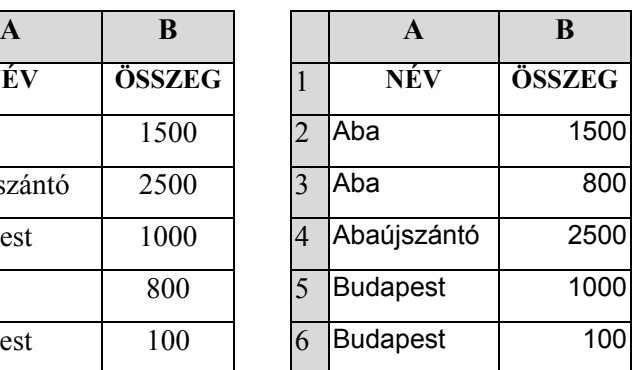

#### *3. lépés*

létrejöttek a részösszegek

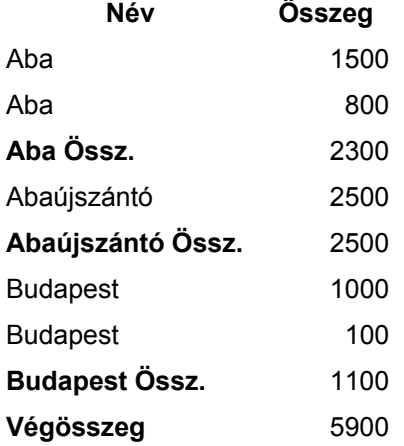

Ezt a részösszegek funkciót nagyméretű táblázatok esetén is lehet alkalmazni, elég jól, főleg akkor, ha hirtelen kell kimutatást készíteni. Egy dologra azonban ügyelnünk kell. A részösszegek képzésekor előállhat olyan speciális eset, hogy egy részösszeg határon éppen olyan feltétel szerepel, amely átugrik (helytelenül) a következő csoportba. Ezt a hibát eddig csak egyetlen, nagyon speciális esetben észleltem, ezért még nem kell ezt a funkciót elvetni, mert igen hasznos és jó, hiszen villámgyorsan tudunk kimutatást készíteni.

#### **Sorbarendezés (Sort)**

Az excel növekvő ill. csökkenő számsorrendbe (szöveg esetén ABC sorrendbe) képes tenni a kijelölt tartomány adatait három kulcsmező mélységig. Ez azt jelenti, hogy egy tartományt rendezhetek név szerint, ezen belül is város szerint, ezen belül is házszám szerint külön-külön növekvő sorrendbe. Ez azt jelenti, hogy a nevek ABC sorrendje után a gép a városneveket is és a házszámokat is sorrendbe teszi, azaz, ha pl. Abonyi Sárinak hívnak valakit, aki a Kerepes, Fő utca 9-ben lakik, akkor az Abonyi Adél, aki a Fő utca 10 ben lakik, megelőzi a listában, de az az Abonyi Sári, aki Szilasligeten lakik, csak utána jön a felsorolásban.

A sorba rendezést csakis kisebb (max. 1000-2000 soros táblázatoknál javasolom, mert ennél nagyobb méret esetén több esetben is összekeveredtek az egyes adatok. Ennek kiküszöbölésére érdemes előbb menteni a fájlt és sorba rendezés után alaposan ellenőrizni, hogy minden adat a helyén van-e. Pl. adott névhez név szerinti sorrendbe rakás esetén vajon az eredetileg tartozó irányítószám, utcanév stb. került-e. Ez az ellenőrzés hosszadalmas lehet ugyan, de megéri a fáradságot.

### **Sorozatgyártás**

Tipikus excel sajátság, az egyik legnagyobb erőssége. Az egészen egyszerű táblázattól a hatalmas méretűig pillanatok alatt tudunk "klónozni", azaz gyártani olyan, eredetivel teljesen megegyező másolatokat, ahol már minden szükséges formázás, oldalbeállítása stb. kész van. S ezt csak egyszer kell elvégeznünk és utána csak másolunk, amíg csak kell. A sorozatgyártás titka a következő:

- Készítsd el azt az egy cellát, a beírt képlettel és a szükséges formázásokkal, amit "sorozatgyártani" kell.
- Ezután indul a másolás, ami belefér.

Az alábbi példában a B2-es cellában lévő összegfüggvényt beírjuk, megformázzuk a cellát (Szám, tizedes jegy; Félkövér; Pasztellzöld háttér; Körbenvonalas szegély), s ezután másoljuk végig az E2-es celláig.

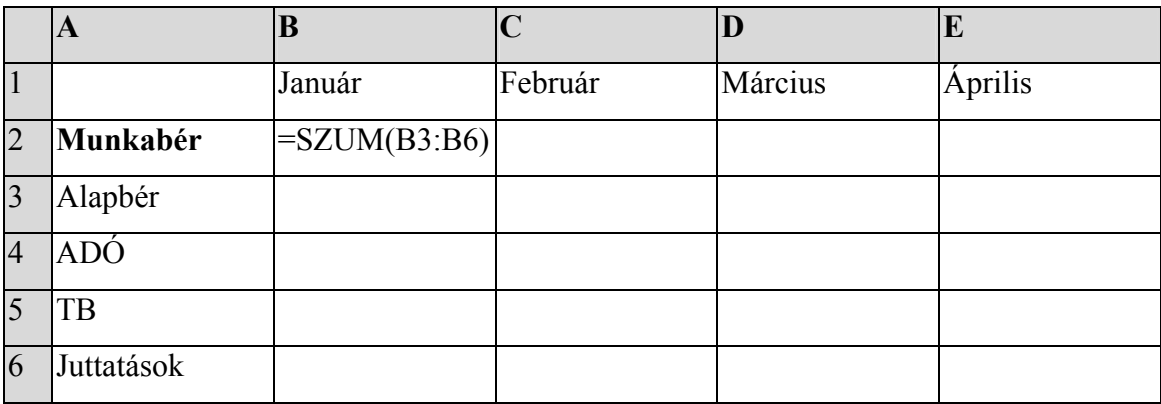

Nagyon fontos tehát sorozatgyártásnál a sorrend, mindig a sorozatban előállítandó cellát alakítjuk ki véglegesre, s csak ezután másolunk. Ezzel a fele munkát megtakarítjuk. Az is igaz, hogy erre tudatosan kell figyelnünk, mert hajlamosak vagyunk a hosszabb utat végigjárni.

Hasznos dolog tudni azt, hogy hogyan lehet úhy másolni egy munkalap adatait, hogy més a nyomtatási beállítások is átmásolódjanak. Ez esetben kattintsunk a munkalap fülére, válasszuk a *Másolás vagy áthelyezés* funkciót, pipáljuk be a *Legyen másolat* kockát és utána OK. Ezzel

egy olyan új munkalap másolatot készítünk, melynek az összes beállításai (élőfej, élőláb, nyomtatási- és oldalbeállítások stb.) is átmásolódnak.

#### **Piramis struktúra**

Nem egyébről van itt szó mint arról, hogy az alapadatok táblázatából kiindulva az összesítő táblázatokig egyfajta piramisszerű adataggregáció figyelhető meg. Az egyszerűtől az összetettig haladnak a táblázatok, vagyis a végső táblázat már csak kevés számú, csak ún. grand total-okat, azaz végösszesen (mindösszesen) számokat tartalmaz.

Nincs olyan bonyolult számítási procedúra, amely ne lenne jól megoldható ezzel a szerkezeti felépítéssel.

A struktúra további előnye az, hogy a legösszetettebb (aggregált) adatból egészen lekattintgathatunk a legelemibb adatig. Ezt az opciót be kell állítanunk az excelben. Normál beállítás esetén, ha egy cellára kétszer kattintunk, akkor a cella szerkesztésében találjuk magunkat, azaz írhatunk bele, amit akarunk.

Abban az esetben viszont, ha az *Eszközök* menüben a *Beállítások*-ban, a *Szerkesztés* fülben kikapcsoljuk a *Szerkesztés közvetlenül a cellában* kis négyzetben a pipát (üres négyzet legyen), akkor ha kétszer kattintunk, az egérmutató nyíl oda ugrik, amely cellahivatkozásra mutat a cellába beírt képlet cellahivatkozási tartománya.

Ha pl. a B5-ös cellában ez a képlet áll: =Számla!C18, akkor az egérmutató nyíl azonnal a Számla nevű munkalap C18-as cellájára ugrik. Ez nagyszerű támogatása az excelnek, mert így a piramisszerűen felépített táblázatrendszerünkben az egészen összetett adat felől pusztán kattintgatva elugrálhatunk a piramis alján lévő forrásadatokig.

Legyen pl. az A5-ös cellában ez a képlet: =B9+B12. Kattintsunk kétszer az A5-ös cellára és a gép kék színű szegéllyel kijelöli nekünk a B9 és B12-es cellákat, jelezve ezzel azt, hogy ezen cellákban van valami, amire az A5-ös cellában hivatkozik valami.

Gondoljuk el, hogy ha úgy épülnek egymásra piramisszerűen az egyes munkalapjaink, hogy az egyes TOTAL összesítő cellák egymásra hivatkoznak, akkor elég csak rákattintani az összesítő cellára, s máris egy-egy szinttel lejjebb lévő táblázat összesen cellájára ugrunk, ahol megtekinthetjük, miből is tevődött össze az összesen számunk.

Az excel táblázatszervezési struktúrája nemcsak fájlon belül, hanem fájlok között is működik. Ez azt jelenti, hogy több fájl adataira is létre hozhatunk pl. összesítéseket, melyek az összesítő

*Táblázatkezelési kéziköny* 

fájl megnyitásakor frissülnek. Így jól működhetünk együtt sok munkatársunkkal is, akik töltögetik adatokkal az egyes fájlokat, amely fájlok fent vannak a hálózaton egy szerveren, mi pedig összekötjük hivatkozásokon keresztül ezekez a fájlokat a mi kis összesítő fájlunkkal, s amikor megnyitjuk, a mi fájlunk végigpásztázza a hivatkozásokban szereplő fájlokat és frissíti a változtatásokat. Ez pár másodperc alatt megtörténik. A tapasztalatom az, hogy több ezer adattal, több tíz fájlból álló struktúrák is nagyon megbízhatóan működtethetőek, az így létrejött struktúrát pillanatok alatt áttekinthetjük és kijavíthatjuk a hibákat, azonnal észlelhetjük az esetleg kirívó adatokat és ezáltal gyorsan értékelhetjük a többiek munkáját is.

#### **Kódolás**

Ha pl. tantárgyakat szeretnénk nyilvántartani, akkor nem igazából a hosszú, teljes nevükkel célszerű azokat nyilvántartanunk, elég egy kódot kitalálni. Ez a legegyszerűbb formája a kódolásnak, nem is igazából az.

Kódolásra akkor van szó, amikor egy rekordhoz több olyan ismertetőjegyet is rendelünk, amelyek alapján megtalálhatjuk, rendszerezhetjük, szűrhetjük azt. Ilyen pl, amikor egy kód az alábbiakból tevődik össze pl egy hallgató esetén: 1: 1 férfi, 2 nő, 1975: szül. év, 08: hó, nap: 20, AN: alap nappali képzés, 3: 3. évfolyam, GAM: gazdasági agrármérnök képzés. A kód összeolvasva tehát: 119750820AN3GAM. Akkor profi egy kódolás, ha minden egyes kódelem külön oszlopba kerül. Így minden egyes kódelemre (pl.: nem, évszám, évfolyam stb.) tudok leválogatni, szűrni adatokat. A kódolással tudunk igazán magas színvonalú adatnyilvántartást végezni, melyet tetszés szerint változtathatunk és alakíthatunk.

A kódolt adatokat utána elsősorban a =SZUMHA függvénnyel adhatjuk össze. Ha minden kód jó és nem rontottunk el semmit, akkor az összes bekódolt rekord összeadásra került. Ha viszont akár csak egyetlen kódot is elrontottunk, a =SZUMHA függvény nem látja és nem adja össze. Ezért MINDENKÉPPEN készítsünk a táblázatunkba egy olyan összesítést (pl. =SZUM függvénnyel egy összesítést a táblázat felső részébe valahova), amely azon cellákat adja össze, melyeket a =SZUMHA függvénnyel is össze szeretnénk adni. Mivel ez a =SZUM függvény kódtól függetlenül adja össze a cellákat, ezért nem tévedhet ebben a tekintetben. Miután kész vagyunk, hasonlítsuk össze a két összeget, s ha egyezik, akkor OK, ha nem, akkor elkezdődhet a fáradságos kutatgatás, de erről az *Ellenőrzés* fejezetben lesz szó.

## **AZ EXCEL HATÁRAI**

Bizony, ami jó öreg excelünk sem jó minden feladatra, alkalmazásának vannak korlátai. Csak néhányat emelnék ki ezekből.

• Több ezer rekord esetén bizony lelassul, a sorba rendezésnél tévedhet, súlyosan, sőt akár végzetesen is összekuszálva táblázatunkat, megsemmisítve addigi munkánkat.

*A probléma áthidalása:* több, kisebb rekordszámú munkalap létrehozása, esetleg egy csoportba tartozó adatok együvé csoportosításával. Nagy táblázat esetén (2-3 ezer soros) lehetőleg kerüljük használatát.

• A keresőfüggvények csak egy szempont alapján képesek keresni. (FKERES, SZUMHA stb.) Ha több szempont alapján szeretnénk megtalálni valamit, vagy összeadni, akkor összetett kódokkal áthidalható a probléma, de kicsit nehézkes.

*A probléma áthidalása:* összetett kódok létrehozása. Pl. van egy tábla, ahol havonta kimutatjuk, ki mennyi munkabért vett fel. Ez lesz az összesítő táblázatunk. Van egy másik munkalapunk, melyen a táblázatban rögzítésre kerül az illető neve, munkabére, kifizetésének dátuma, kifizetés hónapjának sorszáma. A dátumból a =HÓNAP függvénnyel képezhető a hónap sorszáma. Ezután külön oszlopban =ÖSSZEFŰZ függvénnyel összekapcsoljuk a hónap sorszámát a dolgozó nevével. Ezután az összesítő táblázatunkban a =SZUMHA függvénnyel összeadjuk azokat a munkabérösszegeket, melyhez tartozó oszlopban ez az összetett kód megtalálható.

Példa:

• Sok nagyméretű táblázat egészen óriásira növelheti a fájlunkat. Kényszerűen több excel fájlra kell bontanunk az adatbázisunkat, ami körülményessé teheti annak kezelését, adatainak manipulációját, karbantartását.

## **ESETTANULMÁNYOK, FELADATMEGOLDÁSI SZEMLÉLETMÓD, ELLENŐRZÉS**

## **FELADATMEGOLDÁSI SZEMLÉLETMÓD**

## *Ütemezés*

A feladatokat érdemes elvégzésük sürgőssége szerint ütemezni.

Ha mégsem megy a megoldásuk, a megoldhatatlannak tűnő eseteket hátra kell tenni és a megoldhatóakkal kell foglalkozni.

Miközben a normál ügyeket, feladatokat végezzük, olyan infókhoz juthatunk, melyekkel a megoldhatatlannak tűnőek is egy csapásra megoldást nyernek.

## *A munkaidő és feladat állandó dilemmája*

Minden munkánk alapvetően két csoportra osztható: 1. Amik mások feladatai illetve telefonálással, emailezéssel, utánajárással oldhatóak csak meg. Ezt végezzük főmunkaidőnk első két harmadában. 2. A mi dolgaink, amivel nekünk kell beszámolnunk, amikért mi tartozunk elsődlegesen felelősséggel. Jó eséllyel munkaidőnk egy harmadát tudjuk erre fordítani. Ha minden OK, akkor egy átlagos munkanap 10 órás, ami néha 8, néha 12-14 óra munkavégzést jelent.

#### *Munkaszervezés*

A feladataink, munkáink igen "hűségesek" tudnak lenni: mindig megvárnak. Sajnos, a régi szabály itt is igaz: ha valamit meg kell csinálnod, ne bízd másra. Ugyanakkor csapatmunkáról is szó van (ez a több), ahol meg kell tanulni az emberekkel együtt dolgozni, feladatokkal ellátni és folyamatosan ellenőrizni őket.

Néha jobb egy zsúfolt nap, és aztán egy könnyebb, mint tolni maga előtt az embernek a dolgokat. Aki bevállalós, arra sokat fognak pakolni és jól meg is fizetik. A lógósokat pedig a jó vezetés kiszűri hamar. Azért a kemény munka mellett a kikapcsolásra is kell időt hagyni, mert a feltöltődés akár 100%-kal is megnöveli a teljesítményünket. El kell tudni tűrni azt is, hogy a sürgős feladatokat ált. du. 5-6 óra felé teszik az orrunk elé. Mások is hasonló cipőben vannak, mint mi, ők is csak ekkor jutnak a fontos dolgaikhoz.

## **ELLENŐRZÉS**

Egy munka akkor van kész, akkor végeztük el, ha le is ellenőriztük. Le nem ellenőrzött anyagokról mindig kiderül, hogy legalább még 4-5-ször kell újra kijavítani, mert tele van rejtett hibákkal. Ez egy meeting esetében igen kínos, mert mindenki látja, hogy fércelt az anyag és szakadozik. Egyes értekezleteken pedig nagyon kockázatos ilyen luxust megengedni (pl. board meeting, steering commitee (tulajdonosi értekezlet)).

## **Üres cella**

Ha egy táblázatban hiányzó adat van, vagy hiányzik egy képlet egy sorból, akkor az a már ismert mozgási módszerrel: CTRL + kurzorvezérlő nyilakkal tudjuk megtalálni. E billentyűkombinációval ugyanis addig "ugrik" el a mutató, amíg üres cellához nem ér. Ekkor megáll, kijavítjuk a hibát és ugrálgatunk tovább, mígnem végigérünk a táblázat minden egyes celláján.

#### **Összeadási probléma**

*Probléma:* van egy számoszlopunk, amit összeadunk. Az összeadás (=SZUM függvény) után azonban észrevesszük, hogy ha egyesével adnánk össze a cellákat, más összegre jutunk, mint amit eredményül kaptunk a függvény alkalmazásakor.

- *1. hibalehetőség:* a =SZUM függvény hivatkozási tartománya kisebb, vagy nem is arra a számoszlopra vonatkozik, mint amit össze szeretnénk adni. Ez egyrészt adódhat abból, hogy pl. a táblázat készítésének elején ugyan jól állítottuk be a hivatkozási tartományt, de a sorok törlésével ezt is csökkentette az excel, így a kezdetben pl. 100 sorra beállított hivatkozás mostanra 96-ra esett vissza: ezért maradt le az utolsó négy összeadandó cella.
- *2. hibalehetőség:* ha valamilyen kereső-válogató függvénnyel adjuk össze az értékeket, melyek kettős hivatkozási tartománnyal működnek (pl. =SZUMHA függvény), akkor nagyon ügyelnünk kell arra, hogy az egyes tartományok pontosan azonos sorkoordinátájúak legyenek. Példa egy rossz tartomány megadásra (a hiba kivastagítva):

=SZUMHA(\$A\$12:\$A\$108;B2;\$F\$**11**:\$F\$108). Ez esetben hibázni fog az összeadóválogató függvényünk.

*3. hibalehetőség:* az összeadandó cellák közül egyben nem szám típusú, hanem karakter típusú szám van, ami külsőre szám, de értelmezése alapján betűnek veszi az excel és nem adja össze. Tehát, ha pl. van egy 2-es a C3-as cellában, ami '2-vel lett beírva, akkor azt az excel a =SZUM függvénybe nem veszi bele összeadáskor, tehát kimarad. Így rossz eredményt kapunk. Ezt legkönnyebben úgy szűrhetjük ki, hogy a vizsgálandó számoszlop mellett készítünk egy olyan számoszlopot, amely a =SZÁM függvénnyel megnézi, mit is tartalmaz a vizsgált cella: számot, vagy nem. Ha számot tartalmaz, IGAZ üzenet jelenik meg a cellában, ha nem, akkor HAMIS üzenet. Így hamar kiszűrhetjük a hibás értéket, átírjuk és máris jó az összeadásunk.

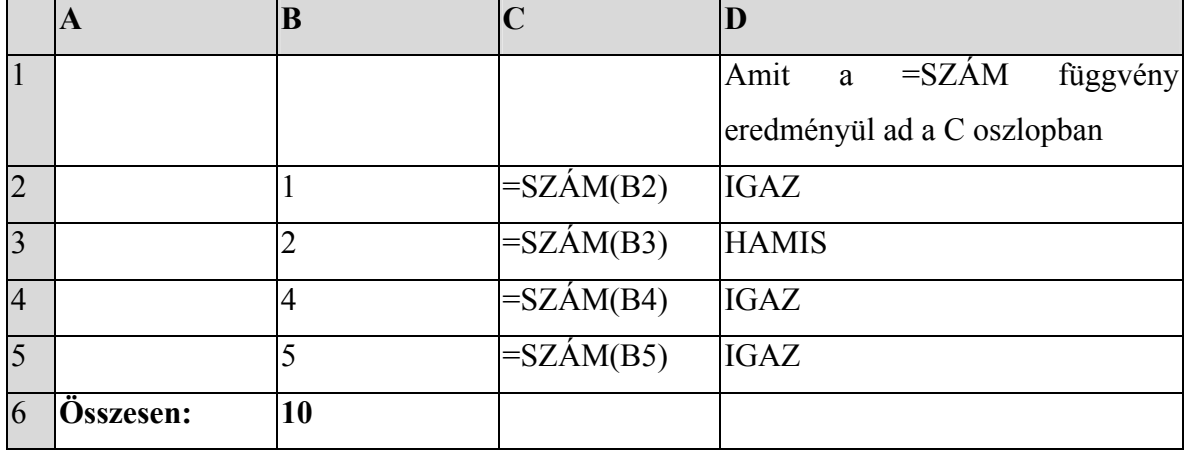

*Példa:* 

*4. hibalehetőség:* a kódolásnál említett hiba kiszűrésére a legegyszerűbb az, ha a részösszegek funkciót bekapcsoljuk és kódokra szűrve végig egyeztetjük a =SZUMHA függvénnyel elkészített összesítő táblázatunk adatait a részösszegek eredményeivel. Hasonlóan jó eredményre vezethet, ha az autoszűrőt vesszük igénybe ehhez a hibakereséshez, ez a táblázat méretétől függ elsősorban, melyik módszer a célszerűbb.

#### **Tipikus tizedesérték probléma**

Előfordulhat az, hogy összeadunk egy számoszlopot és minden rendben van. Az összeg stimmel. Kinyomtatjuk, és átadjuk valaki másnak, aki azután maga elé veszi a papírt, vesz egy számológépet és egyesével összeadja a tételeket és sehogy sem jön ki az az összesítés, mint amit mi a gépben összeadtunk. Mi a hiba?

Valószínűleg elfelejtettük, hogy tizedes értékek is szerepeltek a számoszlopunkban, amit összegeztünk, azonban, mivel a cellaformázásunk nem engedi a tizedes megjelenítését, ezért nem vettük észre. Gondoljunk csak arra, hogy szerepelhet pl. egy osztás értéke az összeadandó számoszlop értékei között, s például 8,7 az értéke. A mi kinyomtatott papírunkon, illetve a képernyőnkön is csak 9 jelenik meg, hiszen a gép automatikusan felfelé kerekített. Így máris van 0,3 hiányunk, amit nem látunk. Ebben az esetben a megoldás egyszerű, minden cellát formázzunk át úgy, hogy a tizedes értékeket is megjelenítse. A formátumkód legyen **pl.: # ##0,00** és így ellenőrizzük az összeadást.

## **Tipikus rejtett probléma**

Maradjunk az előző példánknál egy kicsit. Gondoljuk el, mennyi bosszúságot okozhat nekünk az, ha vicces kedvű munkatársunk, vagy akár mi is, fehér színűre formázunk át egy cellát, így a benne lévő érték sem a képernyőn, sem a nyomtatásban nem látszik, azonban az összeadásban szerepel. Még a "lukas" cellavizsgálat sem vezet ebben az esetben eredményre, azonban erre a hibára gyanakodhatunk, ha minden cella tele van az összeadandóak között, mégis a nyomtatásban "luk" van a számoszlopban. Később, ha mégsem tudjuk túltenni magunkat a rosszízű tréfán, hasonló csemegével kedveskedhetünk viszonozhatjuk, de jobb a békesség.

## **ESETTANULMÁNYOK**

A következőkben olyan alapvető vállalati illetve kisvállalkozási területeket veszünk számba, ahol az excel alkalmazásának szükségessége felmerül. A példák illetve alkalmazási területek jól szemléltetik, mik is azok a feladatok, ahol a táblázatkezelés a megoldás legjobb eszköze lehet.

## **BANK - HITELELEMZÉS**

Egy banki hitelelemző munkáját segítő információs bázist kellene kiépíteni. A lényeg, hogy több elemző egyszerre tudjon dolgozni a táblázatban, mindenki amit infót (ezek főleg újságcikkek, hírlevél vagy egyéb online hírforrásból származó anyagok) talál, itt regisztrálja annak rövid tartalmát és elérhetőségét.

A dokumentáció (papír) külön témakatalógus szerint van iratfájlokban lefűzve.

Igény: az egymástól lekülönült elemzők így egymás munkáját könnyebbé tehetik és mindenki egy picit részesedik a közösen épített adatbázisból

Előny: gyors eléréssel, könnyen kezelhető, személytől kismértékben függő adatbázis. Hatékonyság, gyorsaság.

## **BANK - ÜGYFÉLNYILVÁNTARTÁS**

Van, amikor rendszerezni kell az ügyfelek adatairól, anyagairól szóló dokumentumokat, azok jogi helyzetét (folyamatban, előterjesztés, döntés, végleges stb.) és ezt excel fájlban is el kell tárolni. Így egy olyan tükörképét kapjuk a papíralapú dokumentumoknak, ami gyorsabbá és pontosabbá teszi egyes hitelügyletek, garanciák, kötelezettségvállalások állományának áttekintését, esetlegesen elmaradt teendők menedzselését.

Igény: az óriási papírhalmazt ne csak az ügyfélgazda láthassa át, hanem betekinthessen a főnöke is, vagy adott esetben az ügyfél is az anyagokba. Vitás kérdések azonnal tisztázhatók.

Előny: nem kell órákig lapozgatni, mire a kívánt dokumentum megvan, hanem egyetlen excel táblázatból azonnal kikereshető, mi hol van és milyen jellemzői vannak annak a dokumentumnak.

## **TÁVKÖZLÉS - PROJEKT CONTROLLING**

A következőkben egy távközlési beruházás fontos kontrolling tevékenységeiből válogatunk.

## *Feladatok:*

- 1. A távközlési beruházás alvállalkozói számláinak nyilvántartása
- 2. A projekt menedzserek napi munkájának értékelése az új bekapcsolás darabszám szerint (munkalapok)
- 3. A projekt menedzserek által alvállalkozóktól átvett műszaki teljesítések nyilvántartása (anyag+munka táblázatok) DLU és HOST szerint (ez többé kevésbé a településeket is lefedte).
- 4. Heti riportok elkészítése: terv és teljesített bekapcsolás, aktív vonal számok szerint (bekapcsolás: Backup, aktív: EWSD)
- 5. Beruházás aktiválása, műszaki tartalmak kiderítése, számlákkal való összekapcsolása.
- 6. Műszaki auditáció kérdései
- 7. Műszaki teljesítés terv-tény számainak rajzos (plotter) megjelenítése.
- 8. Napi leválogatás (Clipper)

## **KERTÉSZETI CÉG: KERTÉPÍTÉS, ÁRUDA, DÍSZNÖVÉNYKERTÉSZET**

## Kertépítés

Amit ma kertépítésnek mondunk, annak munkái, erőforrásainak szervezése, dolgozók irányítása, munkabér elszámolása stb.

- 1. Ügyfélnyilvántartás készítése
- 2. Dolgozói nyilvántartás készítése
- 3. Számlanyilvántartás készítése
- 4. Projektek nyilvántartása
- 5. Munkabér elszámolás
- 6. Menetlevél készítése
- 7. Dísznövényleltár készítése
- 8. Árjegyzékek készítése
- 9. Leltár készítése
- 10. Bevétel-Költség nyilvántartás kódok alapján
- 11. Év végi zárási munkálatok, statisztikák, rezsióradíj kiszámítása, megtakarítási lehetőségek számbavétele, kidolgozása

## **KÖLTSÉGVETÉS, RIPORTOK KÉSZÍTÉSE**

A költségvetések és különféle heti, éves jelentéseknek sajátos szerkesztési szabályai vannak.

#### *Költségvetés*

Minden költségvetés (budget) általában egy éves időtartamra készül. A költségvetés pl. egy beruházás esetében tartalmazza az összes, abban az évben beruházásra (azaz új eszközök létrehozására) fordítandó összegeket. A költségvetési táblázatot úgy érdemes elkészítenünk, hogy azok a számok, amelyek benne szerepelnek, összesenjei olyan más táblázatoknak, vagy esetleg fájloknak, amikből származtathatóak.

Tehát, a költségvetés táblázata egyfajta összesítő táblázatként is felfogható, önállóan nincs értelme, mert más táblázatok adataiból táplálkozik.

A szerkesztés menete a következő:

- 1. az összes forrástáblázat egységes szerkezetének megtervezése (sorok és oszlopok tartalma)
- 2. a mintatáblázat elkészítése és sorozatgyártása
- 3. a sorozatgyártott táblázatok adott költségvetési egységre történő testre szabása
- 4. összesítő táblázat elkészítése
- 5. költségvetési táblázat elkészítése az összesítő táblázatok alapján

A költségvetések ezek szerint közvetetten kapcsolatban állnak a számla, megrendelés és szerződés nyilvántartásokkal, azok adatait használja fel és veti össze a tervezett és megvalósult számokkal.

Aranyszabály: csak kevesebbet lehet költeni, vagy pont annyit, amennyi rendelkezésre áll. Túllépés csak akkor megengedett, ha arra a kiemelkedően jó műszaki teljesítés kifogástalan magyarázatot ad.

## *Heti jelentések*

A heti jelentések (weekly reports), de általában minden jelentés, tartalmazza egyfelől a terv adatokat, melyeket jó előre, általában november-december tájékán jóváhagynak a következő évre.

A második sorban pedig azok a tényadatok szerepelnek, melyek mögött konkrét műszaki tartalom van.

Nem bonyolult tehát a szerkezet, azonban kínosan ügyelnünk kell arra, hogy adott hétre szóló számok véletlenül se csússzanak el másik hétre, vagy arra, hogy egyetlen hét kockája sem maradhat üresen. Végül is a heti riport jelentősége, de az évesé is abban áll, hogy minden kockája (cellája) ki van töltve, a kirívó adatok magyarázattal el vannak látva (megjegyzés kis piros háromszög a jobb felső sarokban).

Minden jelentés csak annyit ér, amennyire hibátlan a kitöltöttsége.

## **NYILVÁNTARTÁSOK, LISTÁK**

## *Ügyfelek nyilvántartása*

Az ügyfélnyilvántartásunk alapvetően egy telefonkönyv szerkezetét követi a következő kiegészítésekkel:

- postacím
- cégvezető neve, beosztása
- milyen típusú az ügyfél (ügyfél, szállító, vevő, alvállalkozó, hatóság, állami stb.)
- email cím
- webcím (URL)
- megjegyzés
- kapjon-e árajánlatot és mikor, melyikből
- kapjon-e ünnepi üdvözlőlapot

Ma már a legtöbb okosabb mobiltelefon szinkronizálható a számítógéppel, ami annyit tesz, hogy a gépben tárolt ügyféladatok másodpercek alatt átvihetők a mobiltelefonba vagy fordítva.

A cég ill. ügyfélnyilvántartásnak nagyon nagy szerepe van, főleg, ha a levelezéseket (pl. körlevél), vagy általános termékismertetőket akarunk küldeni bizonyos partnereinknek. Ebben az esetben ugyanis kész van az az adatbázis, amelyből senki sem marad ki, vagy felejtődik el, ha mindent jól csináltunk.

## *Számlanyilvántartás*

A kimenő vagy bejövő számlákat ma már egyedileg fejlesztett könyvelőszoftverek tartják nyilván.

Amíg ezt nem tudjuk használni, vagy nincs ilyen alkalmazás, úgy a jó öreg excel a segítségünkre van és nem is akármilyen módon.

Teljesen az igényünk szerint kódolhatjuk költséghelyenként, vagy költségviselőkként a bejövő számlákat, megrendeléseket, szerződéseket.

Példa a mezőlistákra:

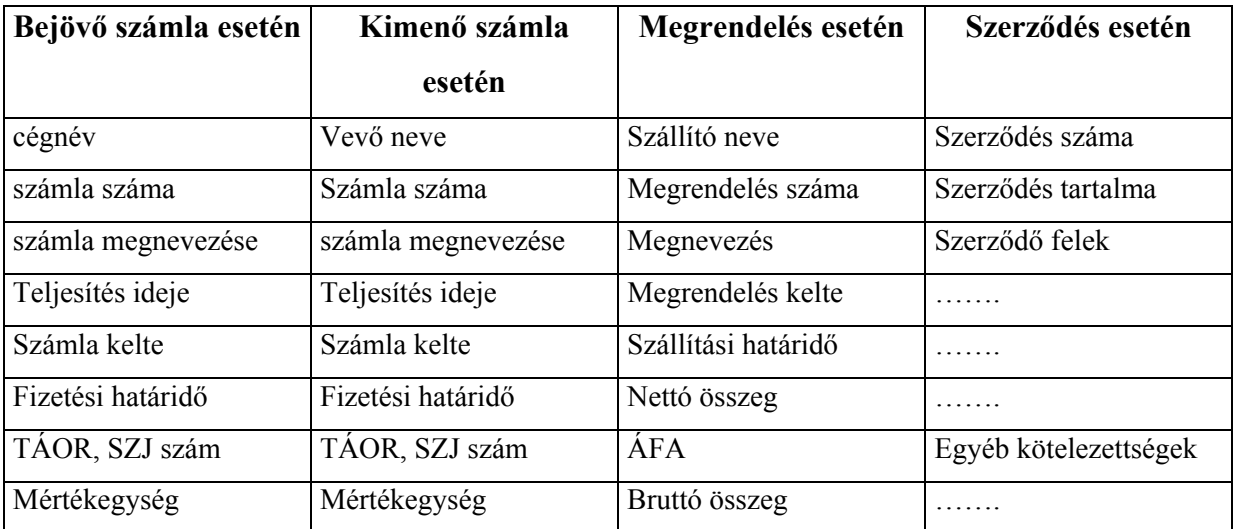

*Táblázatkezelési kéziköny* 

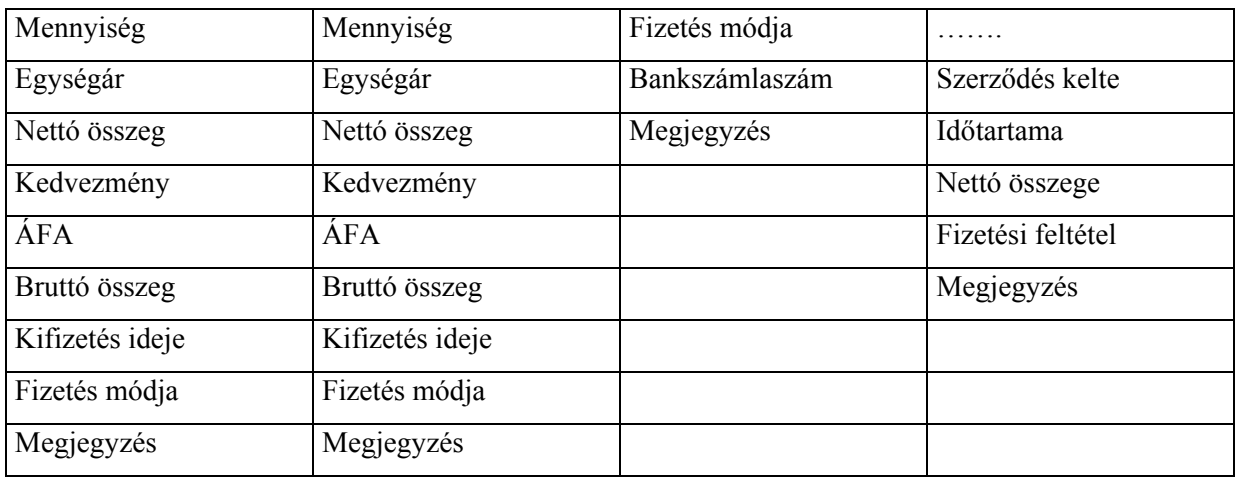

*Táblázatkezelési kéziköny* 

**Kimutatás (Pivot table)**